# DRUKPORTAL<br>MANUEL VERSION DU 2ER - AOÛT.2014 MANUEL *VERSION DU 2ER - AOÛT.2014*

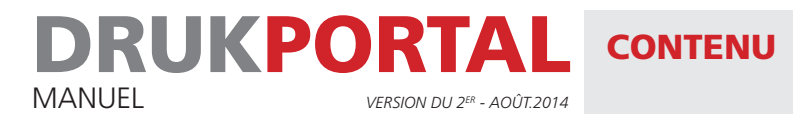

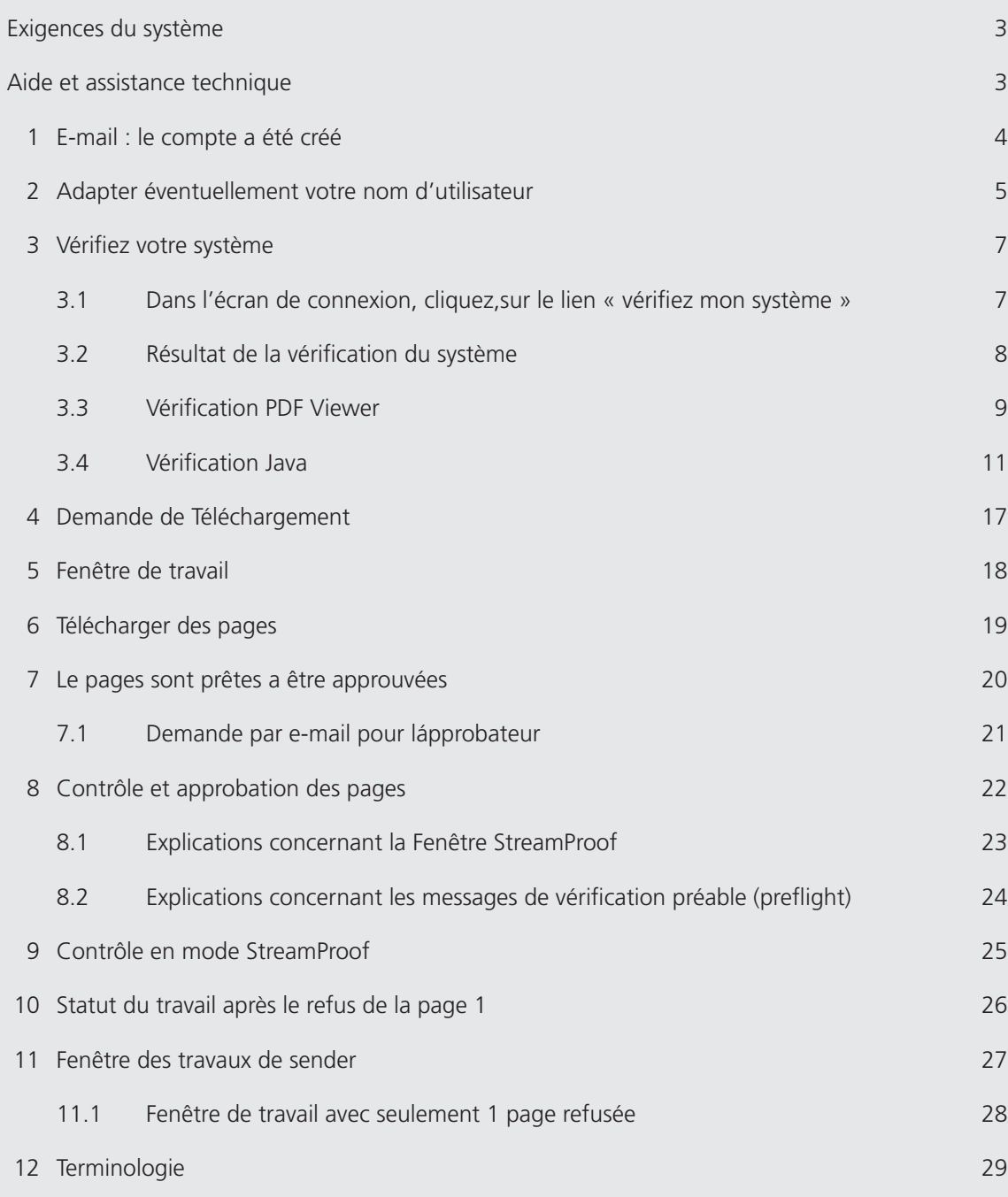

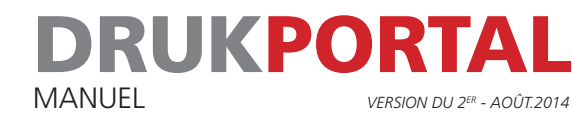

#### EXIGENCES DU SYSTÈME

Microsoft Windows Internet Explorer 8.0 ou supérieur Firefox 17 ou supérieur Java Runtime Environment (JRE) 1.7.51 Adobe Flash Player 10.5 ou supérieur Adobe Acrobat Reader 9.0 ou supérieur Adobe Scalable Vector Graphics (SVG), plugin 3.03 (pour IE 8.0) Résolution d'écran min. 1280 x 1024 (profondeur de couleur max.) Connexion Internet min. 5 Mbit/sec Mac OSX OS X 10.6 ou supérieur Safari 5.1.7 ou supérieur Firefox 17 ou supérieur Java Runtime Environment (JRE) 1.7.51 Adobe Flash player 10.5 ou supérieur Adobe Acrobat Reader 9.0 ou supérieur Résolution d'écran min. 1280 x 1024 (profondeur de couleur max.) Connexion Internet min. 5 Mbit/sec.

#### AIDE ET ASSISTANCE TECHNIQUE

Assistance technique : +31 (0)13-507 55 47

Assistance concernant votre commande Prenez contact avec votre conseiller

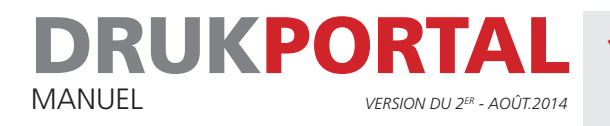

# 1 **E-MAIL : LE COMPTE A ÉTÉ CRÉÉ**

Une fois que nous avons créé un compte pour le DrukPortal, vous recevez automatiquement un e-mail avec votre nom d'utilisateur. Cet e-mail contient également un lien. Pour activer votre compte, cliquez sur ce lien dans un délai d'une semaine. Lorsque vous avez cliqué sur ce lien, une fenêtre de connexion apparaît à l'écran. Votre nom d'utilisateur a déjà été saisi. Il vous reste à déterminer le mot de passe que vous souhaitez utiliser.

1 Imaginez un mot de passe et saisissez-le dans le champ **Nouveau mot de passe**. Confirmez-le dans Confirmer le nouveau mot de passe.

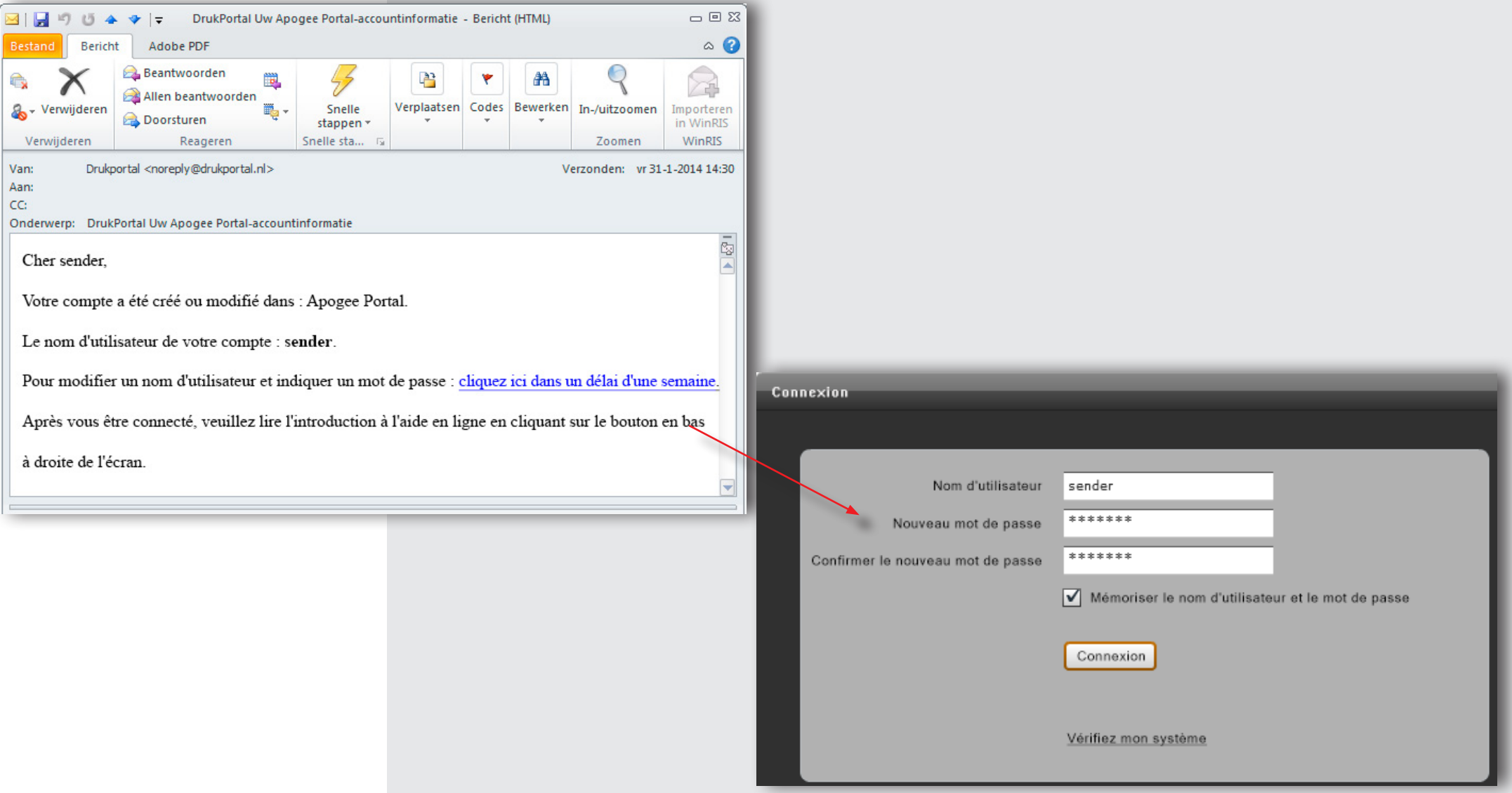

#### 2 Cliquez sur **Connexion**

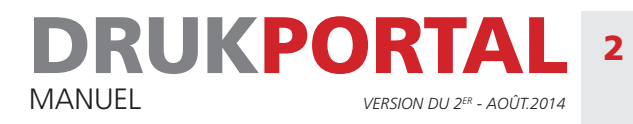

# 2 **ADAPTER ÉVENTUELLEMENT VOTRE NOM D'UTILISATEUR**

Lorsque vous vous connectez pour la première fois, un aperçu de vos données d'utilisateur s'affiche à l'écran. En cliquant sur le bouton Éditer, vous pouvez adapter ces données. Si vous le souhaitez, vous pouvez adapter le nom d'utilisateur et la langue préférée. Toutes les autres données ne peuvent être modifiées qu'en accord avec votre conseiller.

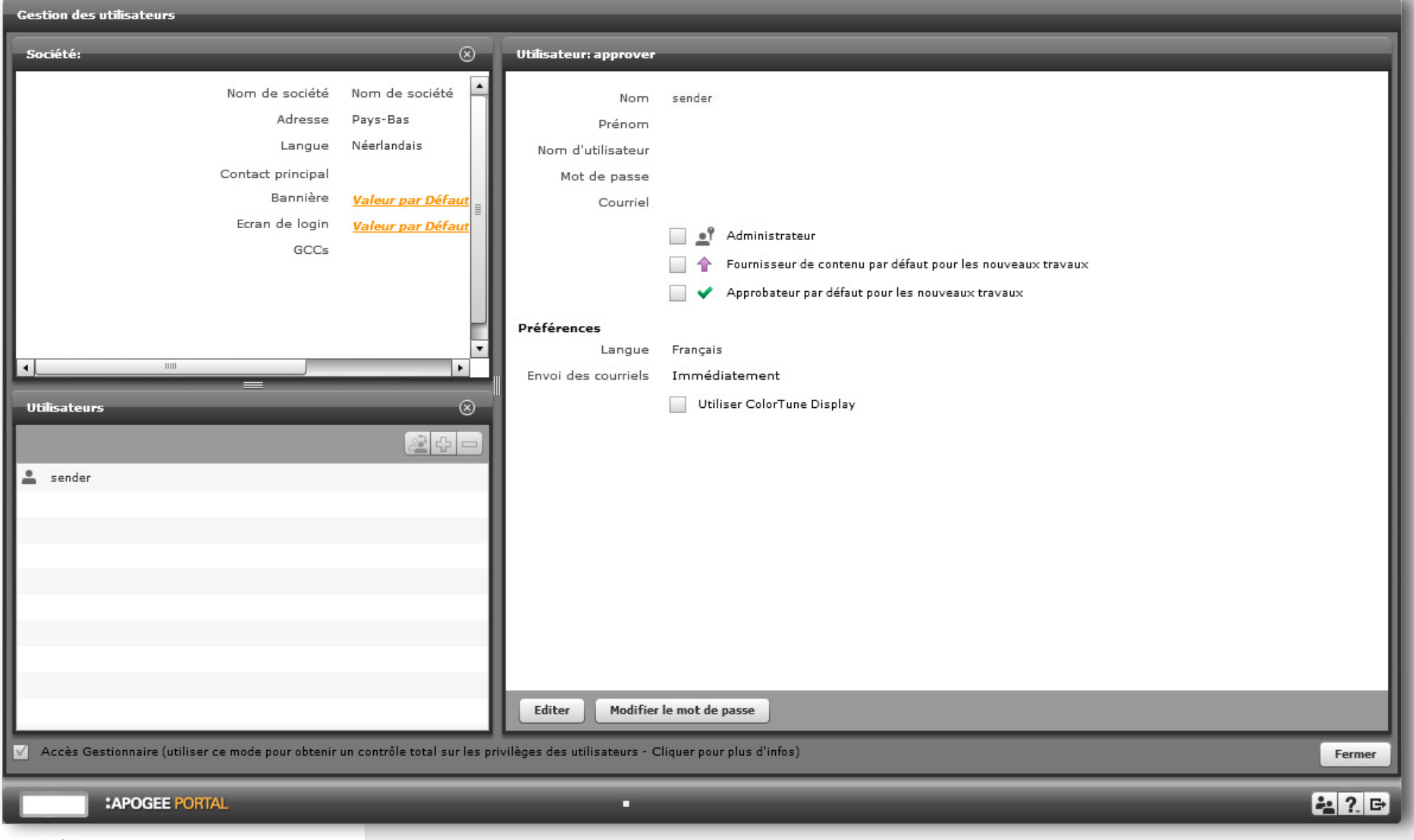

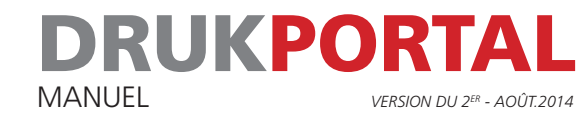

- 1 Adaptez uniquement les champs précédés d'un  $*$  et éventuellement votre langue préférée. Ne modifiez pas votre adresse e-mail.
- 2 Cliquez sur Enregistrer puis sur Fermer et déconnectez-vous en cliquant sur **E** en bas à gauche de votre écran.

Votre compte est à présent activé. Vous recevez un e-mail lorsqu'un Travail vous attend.

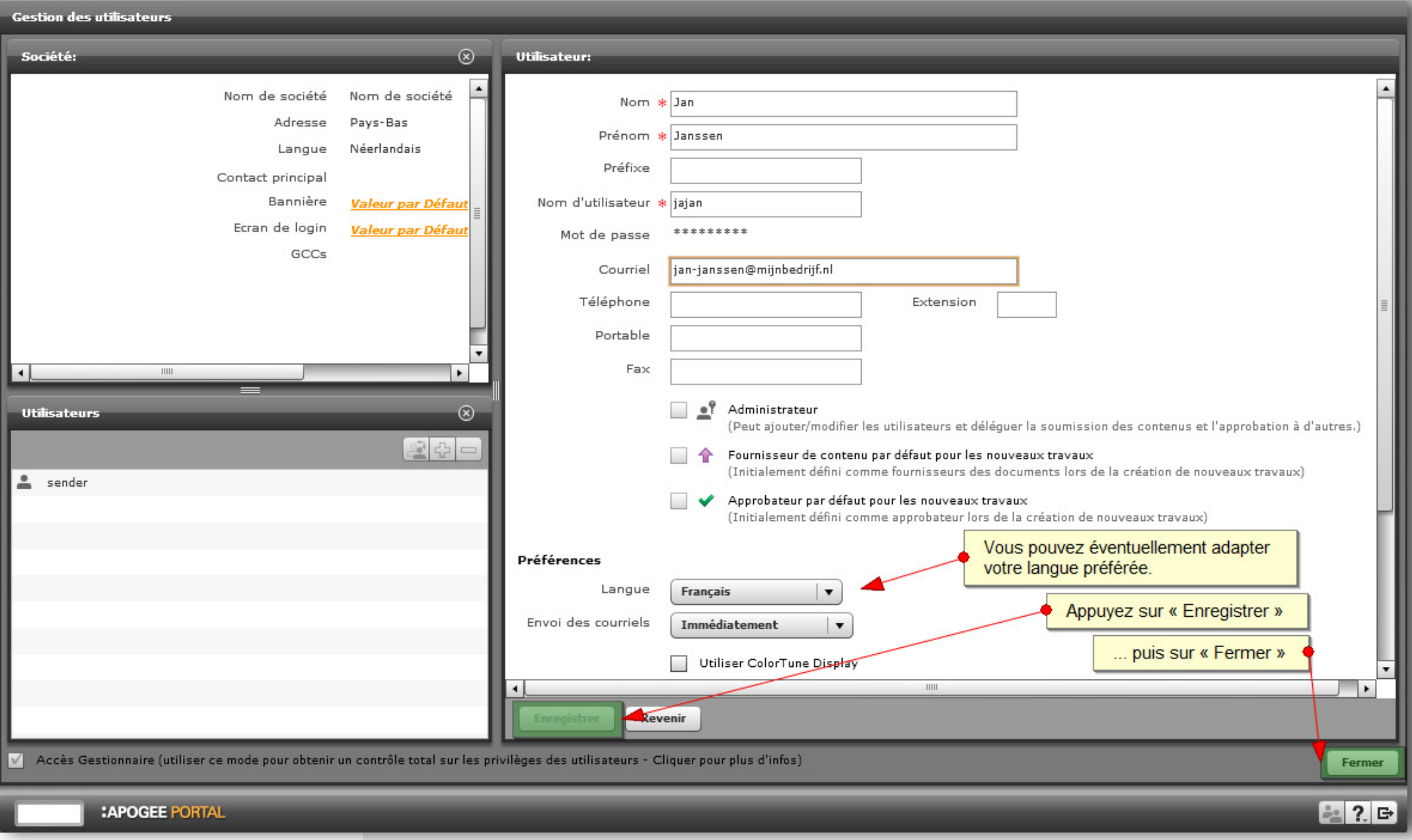

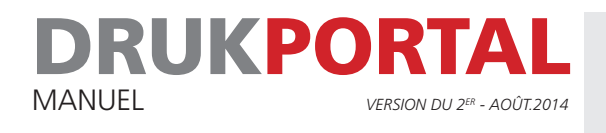

## 3 **VÉRIFIEZ VOTRE SYSTÈME**

Pour pouvoir travailler efficacement sur notre DrukPortal, votre ordinateur doit répondre à un certain nombre de conditions. Pour vous assurer que votre ordinateur satisfait aux conditions requises, faites une vérification de votre système. Cette vérification peut être démarrée depuis l'écran de connexion du DrukPortal. Parmi les principales vérifications effectuées, citons la vérification de la version de Java utilisée, logiciel nécessaire pour afficher en mode StreamProof, et la vérification du PDF Viewer (Acrobat) qui contrôle que le paramètre pour l'aperçu de la surimpression a été correctement défini.

#### 3.1 **DANS L'ÉCRAN DE CONNEXION, CLIQUEZ,SUR LE LIEN « VÉRIFIEZ MON SYSTÈME »**

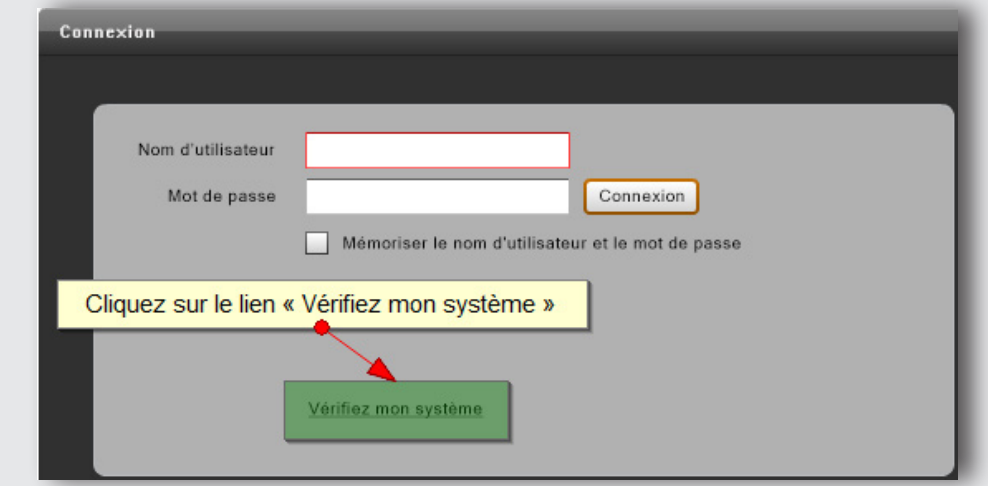

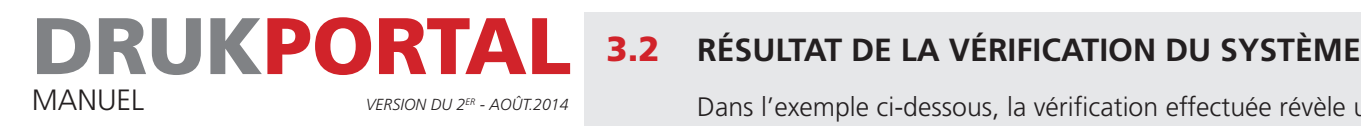

Dans l'exemple ci-dessous, la vérification effectuée révèle un problème aussi bien au niveau de la version de Java que du PDF Viewer (Acrobat). Sur les pages suivantes, vous pouvez voir de quelle manière remédier à ces problèmes.

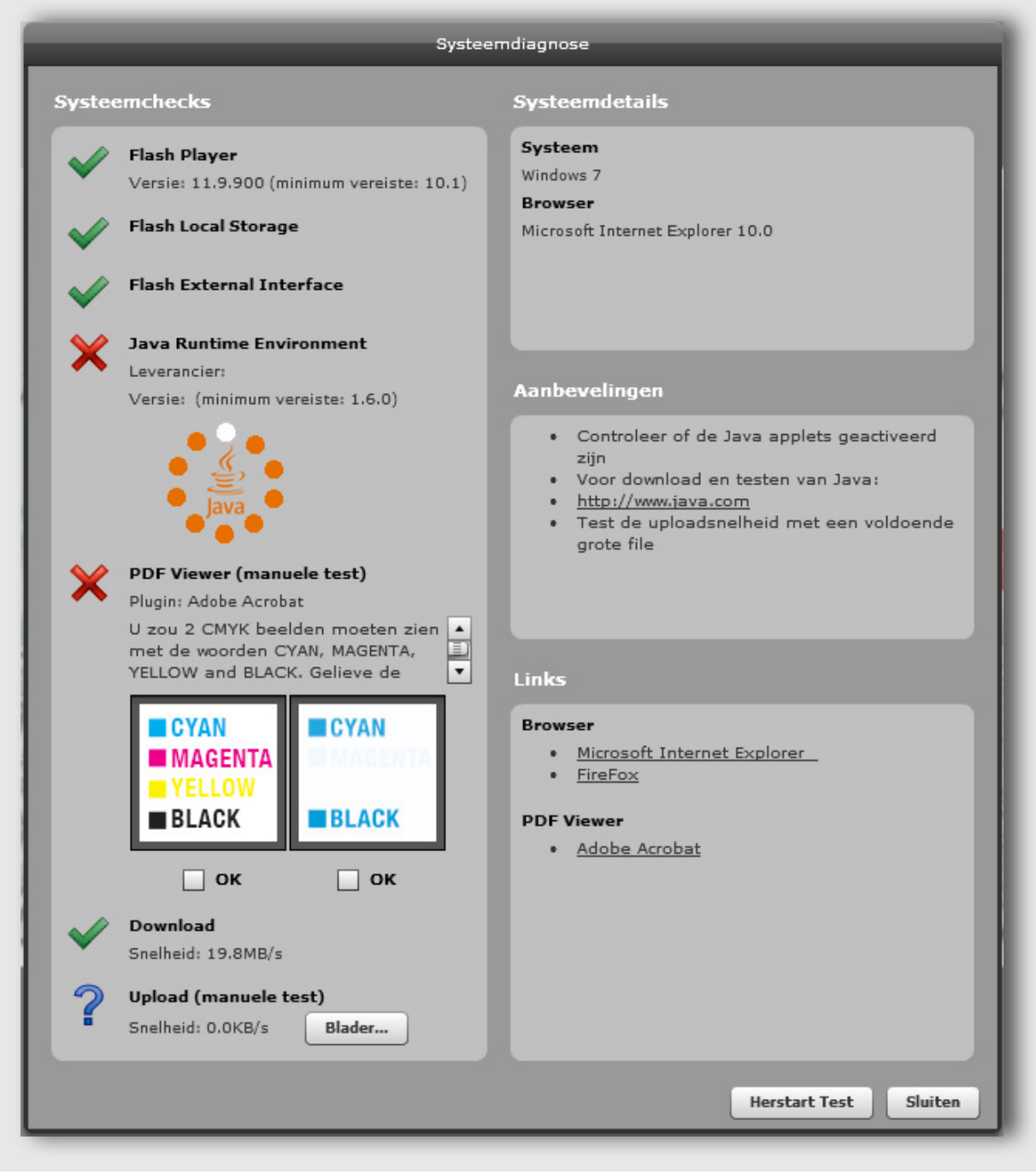

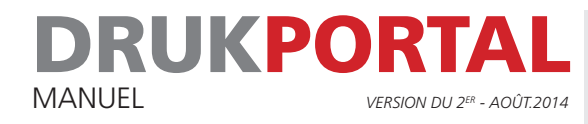

#### 3.3 **VÉRIFICATION PDF VIEWER**

D'après la vérification effectuée, le PDF Viewer n'est pas en ordre. Lors d'une vérification correcte, toutes les couleurs doivent en effet être également visibles dans l'illustration de droite.

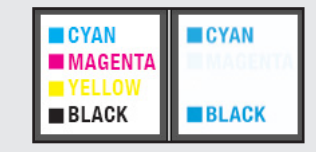

Vous pouvez solutionner ce problème de la manière suivante.

- 1 Ouvrez Acrobat Reader et/ou Acrobat Professional.
- 2 Allez dans le menu **Édition** et cliquez sur **Préférences**.

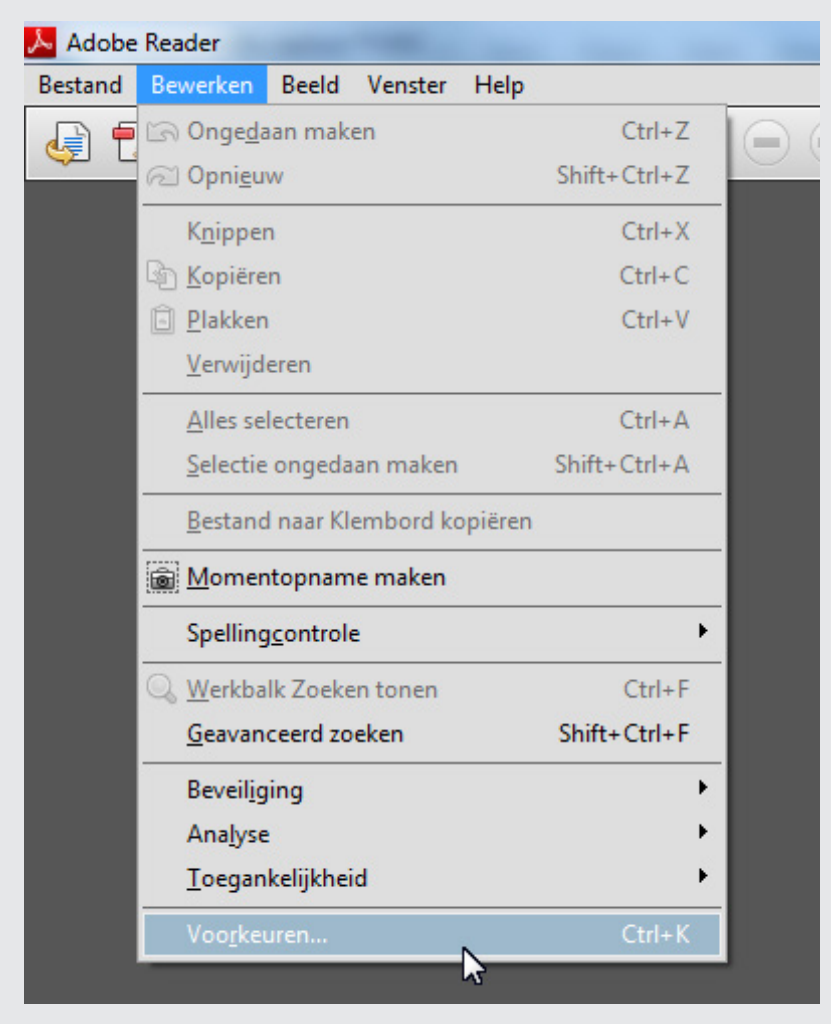

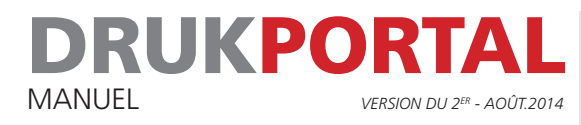

#### 3 Dans la fenêtre Préférences, cliquez sur Affichage de page.

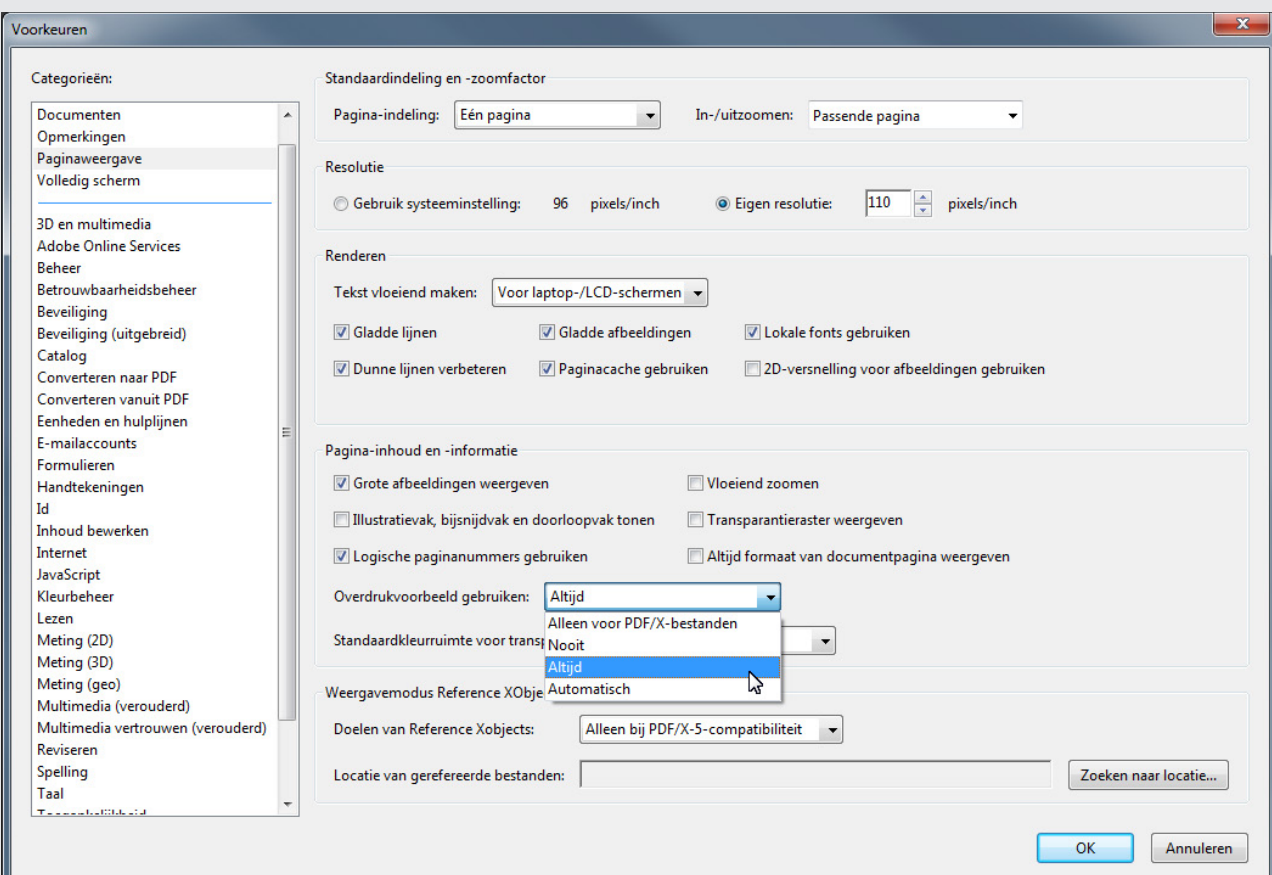

- 4 Choisissez l'option Toujours dans Utiliser l'aperçu de la surimpression.
- 5 Enregistrez ce paramètre en cliquant sur OK.

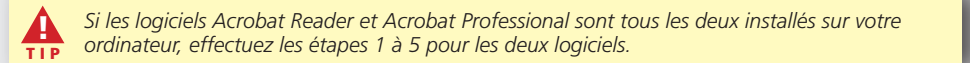

6 Fermez votre navigateur puis redémarrez-le une nouvelle fois. Allez sur le DrukPortal et faites une nouvelle vérification de votre système. L'illustration de droite doit à présent également afficher toutes les couleurs. En activant les deux cases OK, une coche verte apparaît.

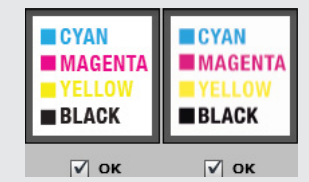

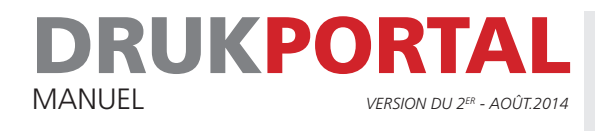

#### 3.4 **VÉRIFICATION JAVA**

Pour pouvoir travailler correctement sur le DrukPortal, le logiciel Java doit être installé sur votre ordinateur. La version minimale requise est la Version 7 Update 51 (mise à jour). Comment savoir quelle est la version utilisée sur votre ordinateur ?

1 Cliquez sur le menu de démarrage et saisissez dans le champ de recherche **Configure Java**. Le programme est affiché dans le menu Programmes.

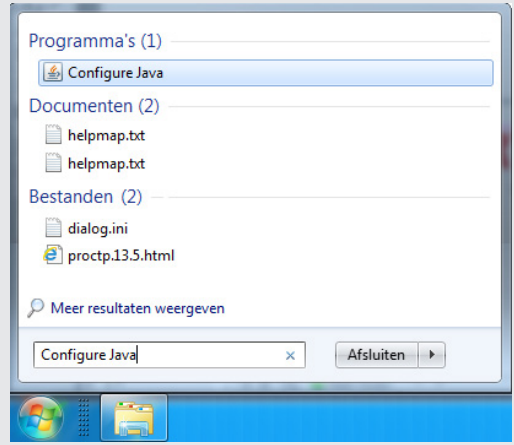

2 Démarrez le programme Configure Java. Allez sur l'onglet General et cliquez sur About. Contrôlez le numéro de la version.

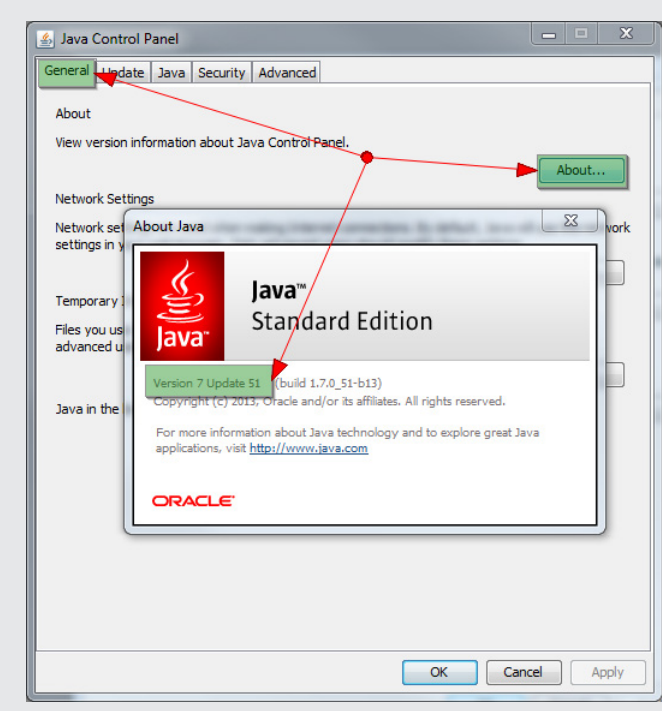

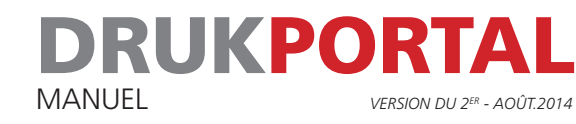

Si la version installée sur votre ordinateur est plus ancienne, supprimez d'abord toutes les anciennes versions avant d'installer la nouvelle version. Pour supprimer les anciennes versions, procédez comme suit :

1 Ouvrez le Panneau de configuration dans le Menu de démarrage.

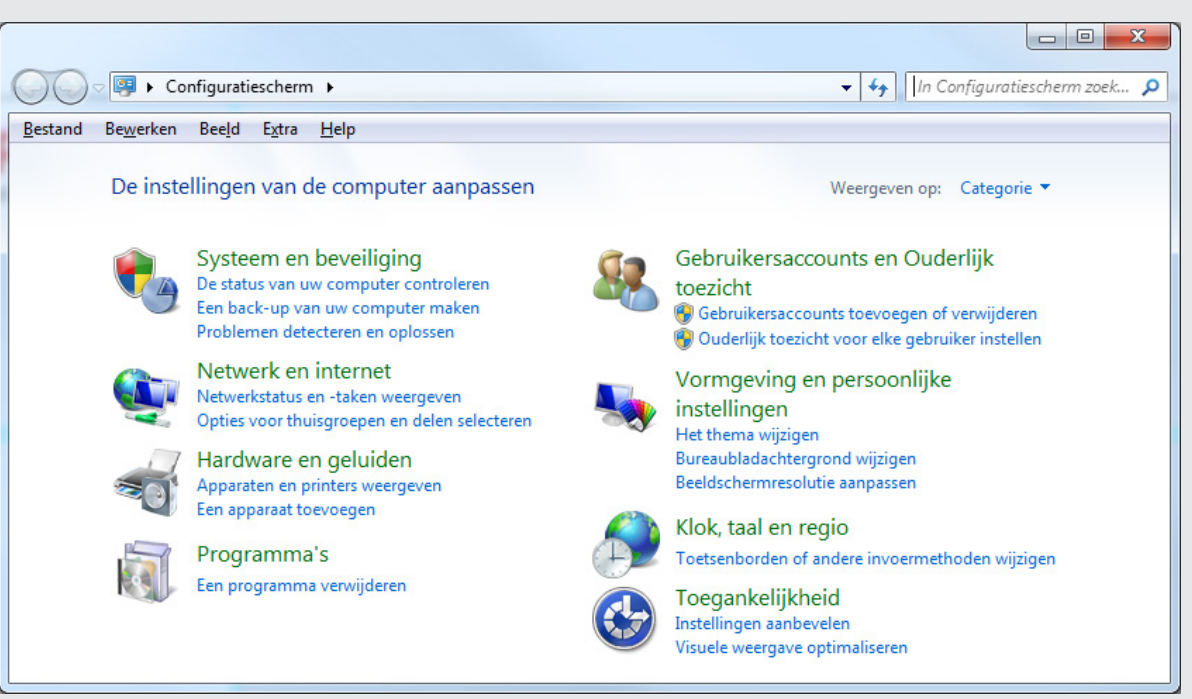

2 Cliquez sur **Suppression de programme** et supprimez toutes les anciennes versions de Java.

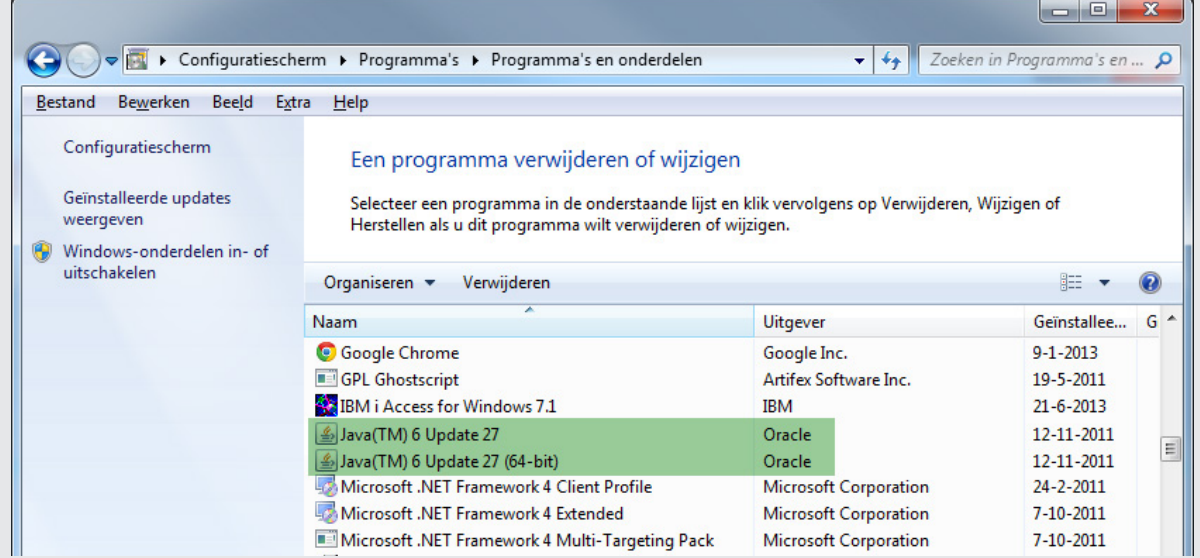

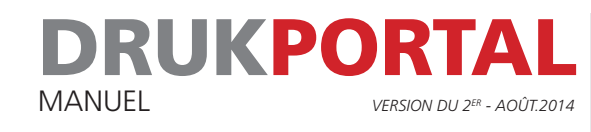

- 3 Allez sur http://www.java.com pour télécharger et installer la dernière version de Java.
- 4 Démarrez le programme Configure Java. Allez sur l'onglet General et cliquez sur About. Contrôlez le numéro de la version. La version minimum affichée doit être la Version 7 Update 51.

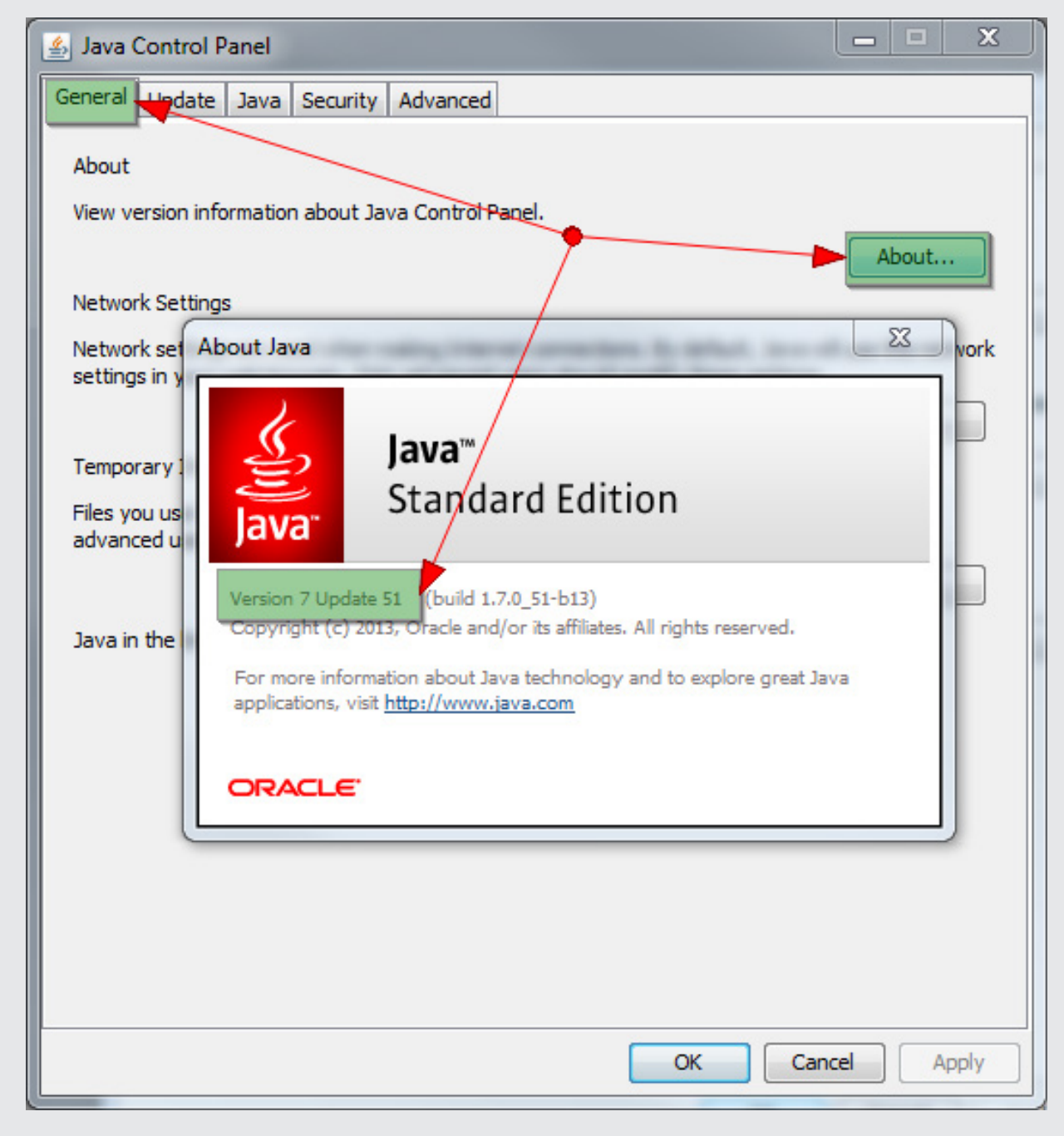

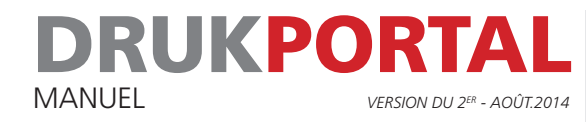

5 Vous devez à présent autoriser l'exécution de l'applet Java du DrukPortal sur votre ordinateur. Pour ce faire, cliquez sur l'onglet Security puis sur le bouton Edit Site List...

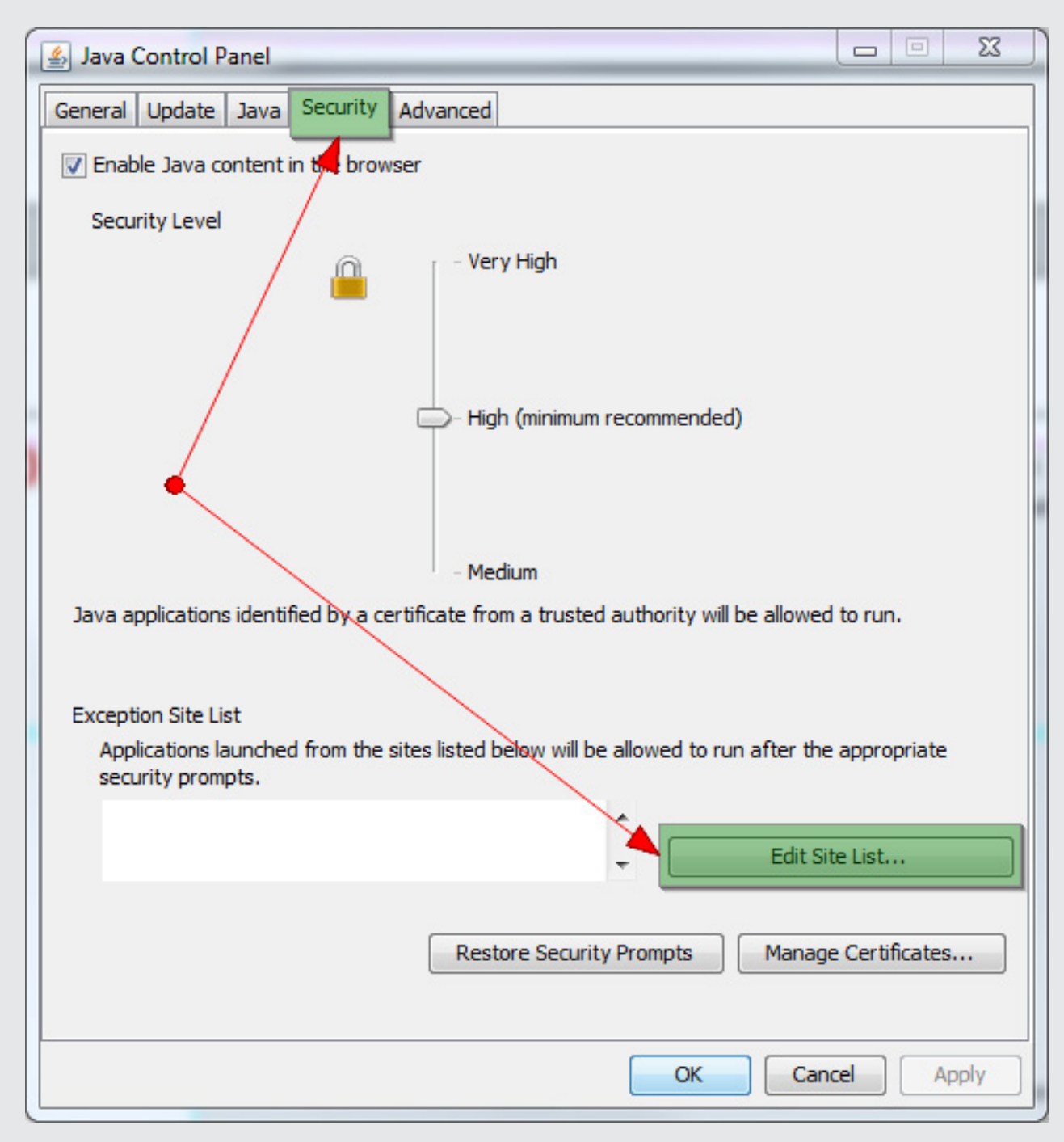

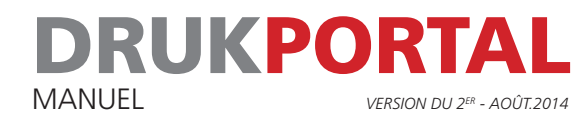

6 Ajoutez les adresses suivantes à la Exeption Site List en cliquant sur le bouton Add et en saisissant l'adresse concernée. Cliquez sur OK une fois que les 4 adresses ci-dessous ont été ajoutées. Faites attention au graphisme du PageMaster. Les deux majuscules sont importantes.

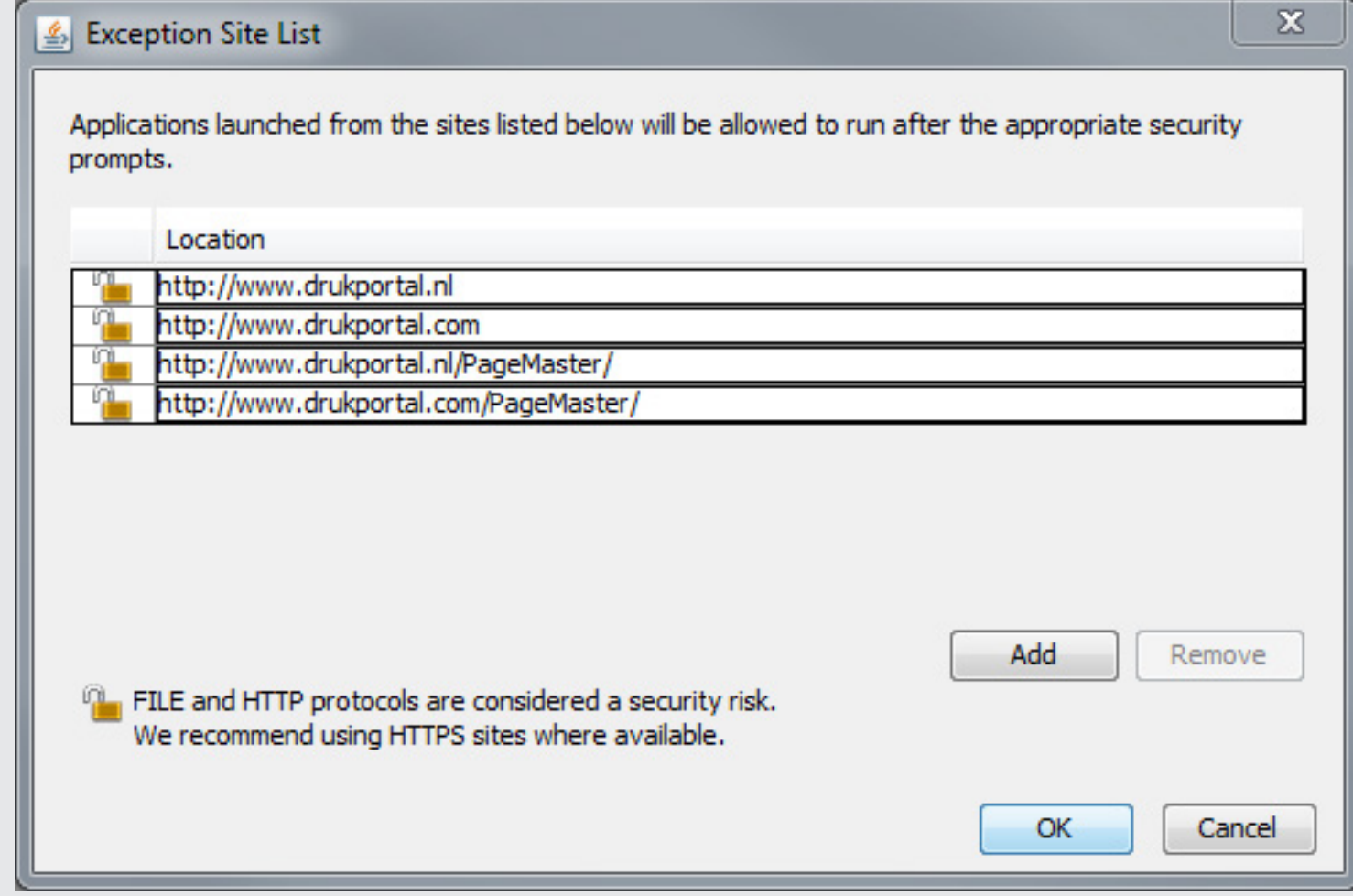

- 7 Fermez le Panneau de Configuration Java.
- 8 Redémarrez votre navigateur et allez sur le DrukPortal.
- 9 Cliquez une nouvelle fois sur **Vérifiez mon système**. Le résultat doit être identique à l'illustration montrée sur la page suivante.

# DRUKPORTAL MANUEL *VERSION DU 2ER - AOÛT.2014*

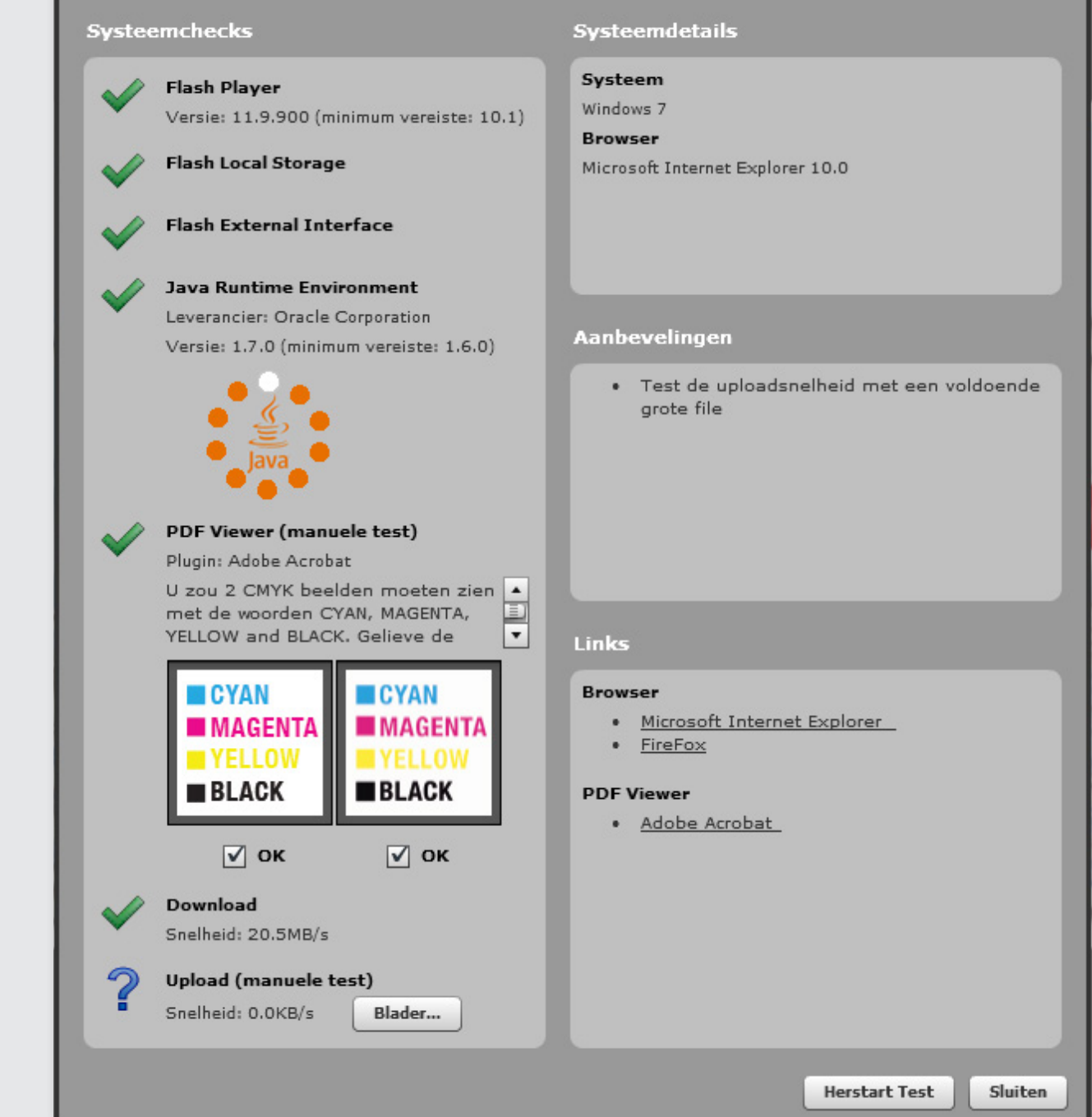

Systeemdiagnose

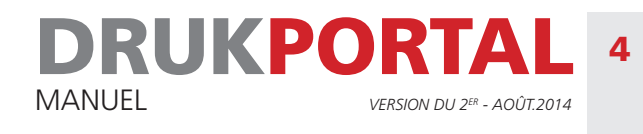

## 4 **DEMANDE DE TÉLÉCHARGEMENT**

Lorsqu'un Travail a été placé pour vous sur le portail, le système vous envoie un e-mail contenant une demande de téléchargement.

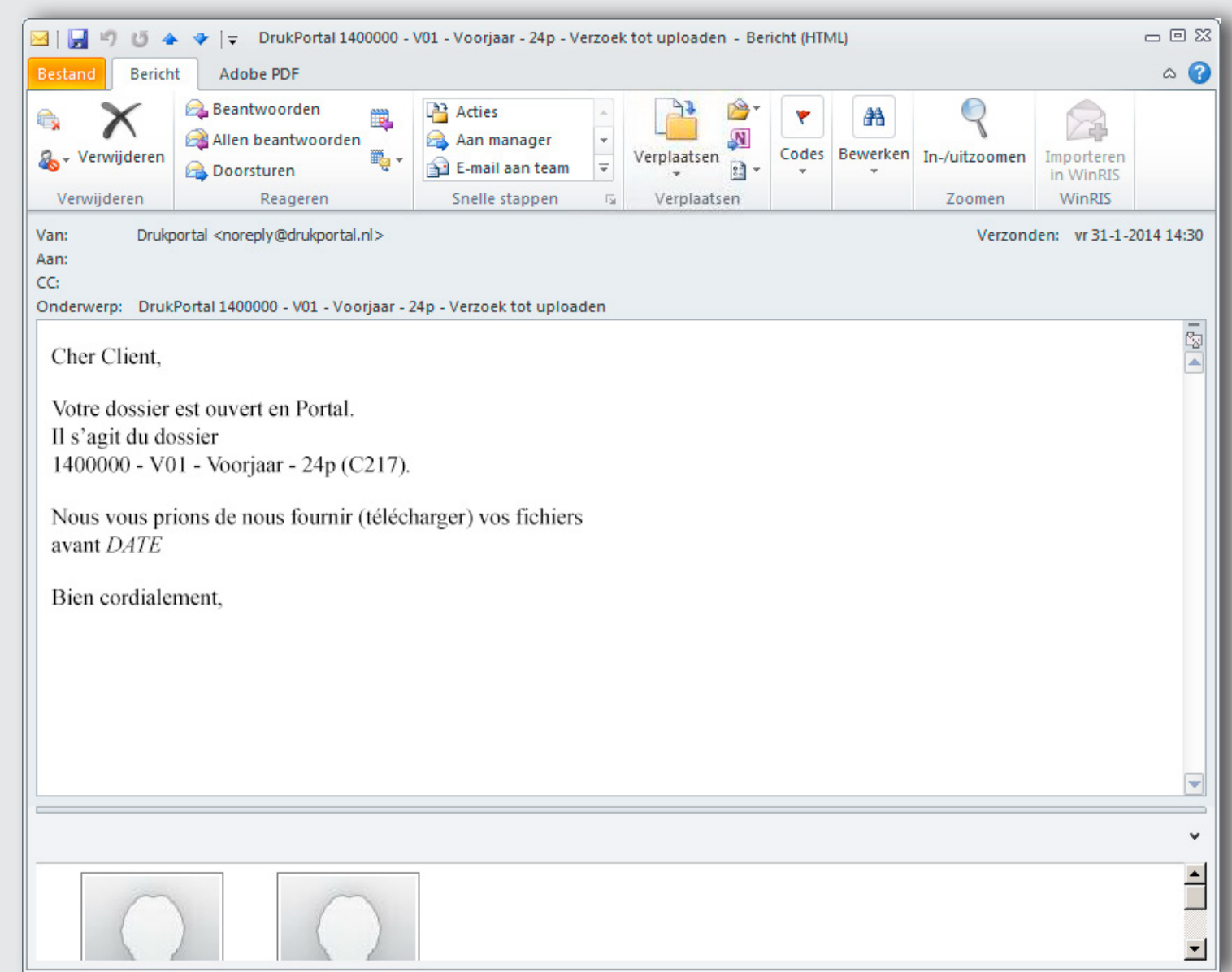

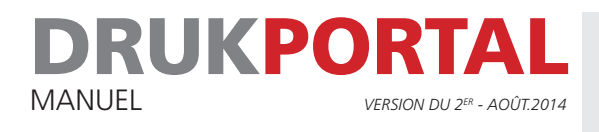

#### 5 **FENÊTRE DE TRAVAIL**

Depuis la demande de téléchargement que vous recevez par e-mail, vous pouvez directement cliquer sur la Fenêtre de travail de votre travail. Vous pouvez voir ci-dessous une description des différents éléments repris dans cette Fenêtre de travail.

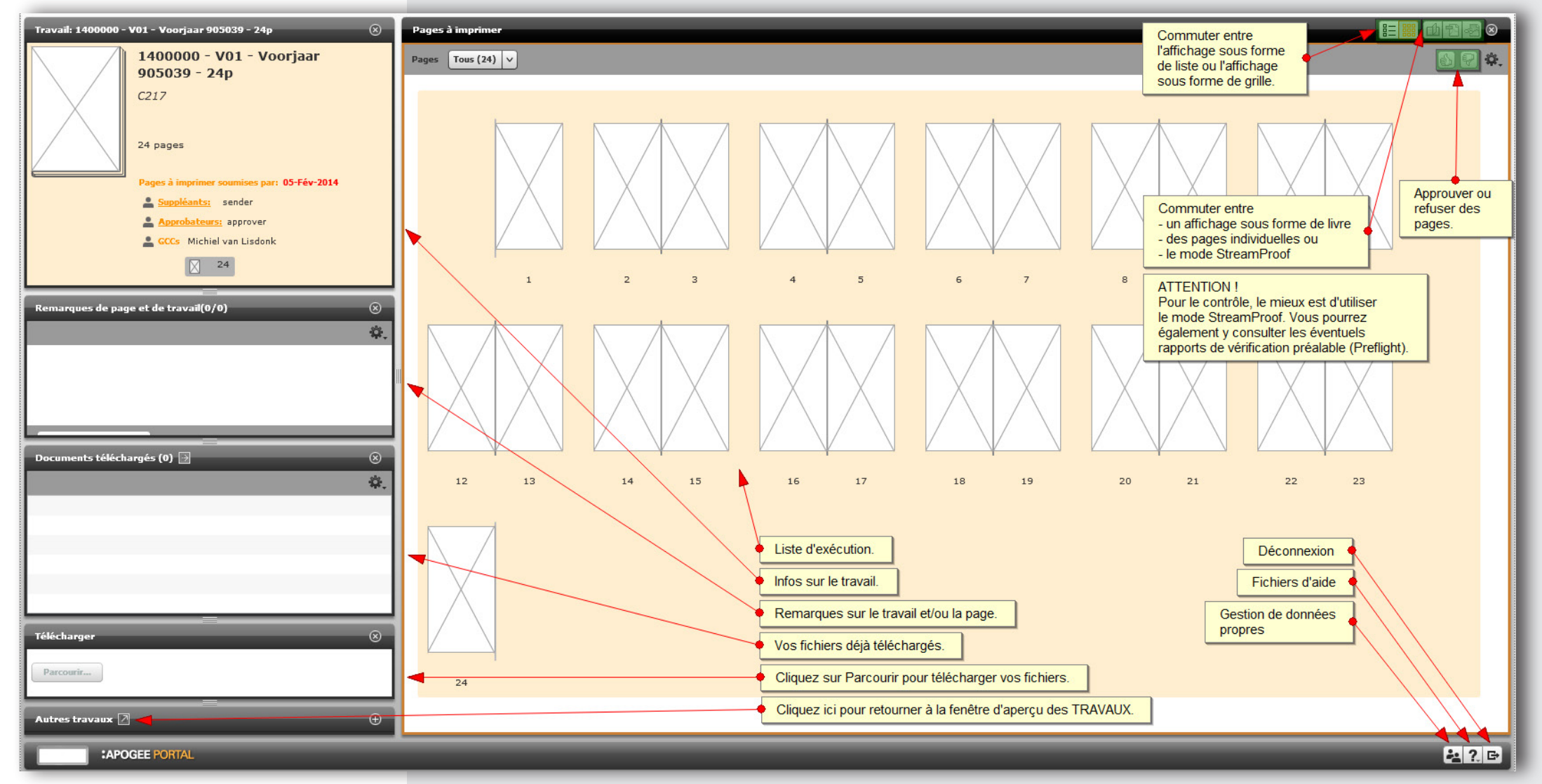

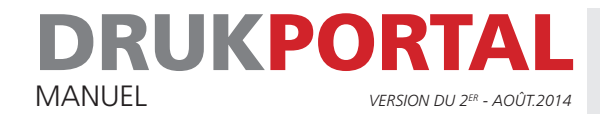

#### 6 **TÉLÉCHARGER DES PAGES**

- 1 Cliquez sur le bouton Feuilleter dans le panneau de téléchargement pour naviguer vers vos fichiers.
- 2 Sélectionnez tous les fichiers nécessaires pour le Travail.
- 3 Cliquez sur **Ouvrir** dans la fenêtre de dialogue.
- *Créez un fichier individuel pour chaque page. Si vous veillez à ce que le nom du fichier se termine par le numéro d'ordre correspondant à la position dans la liste d'exécution, les fichiers* p *sont automatiquement placés au bon endroit et leur traitement se fait de manière plus rapide.* ! TIP

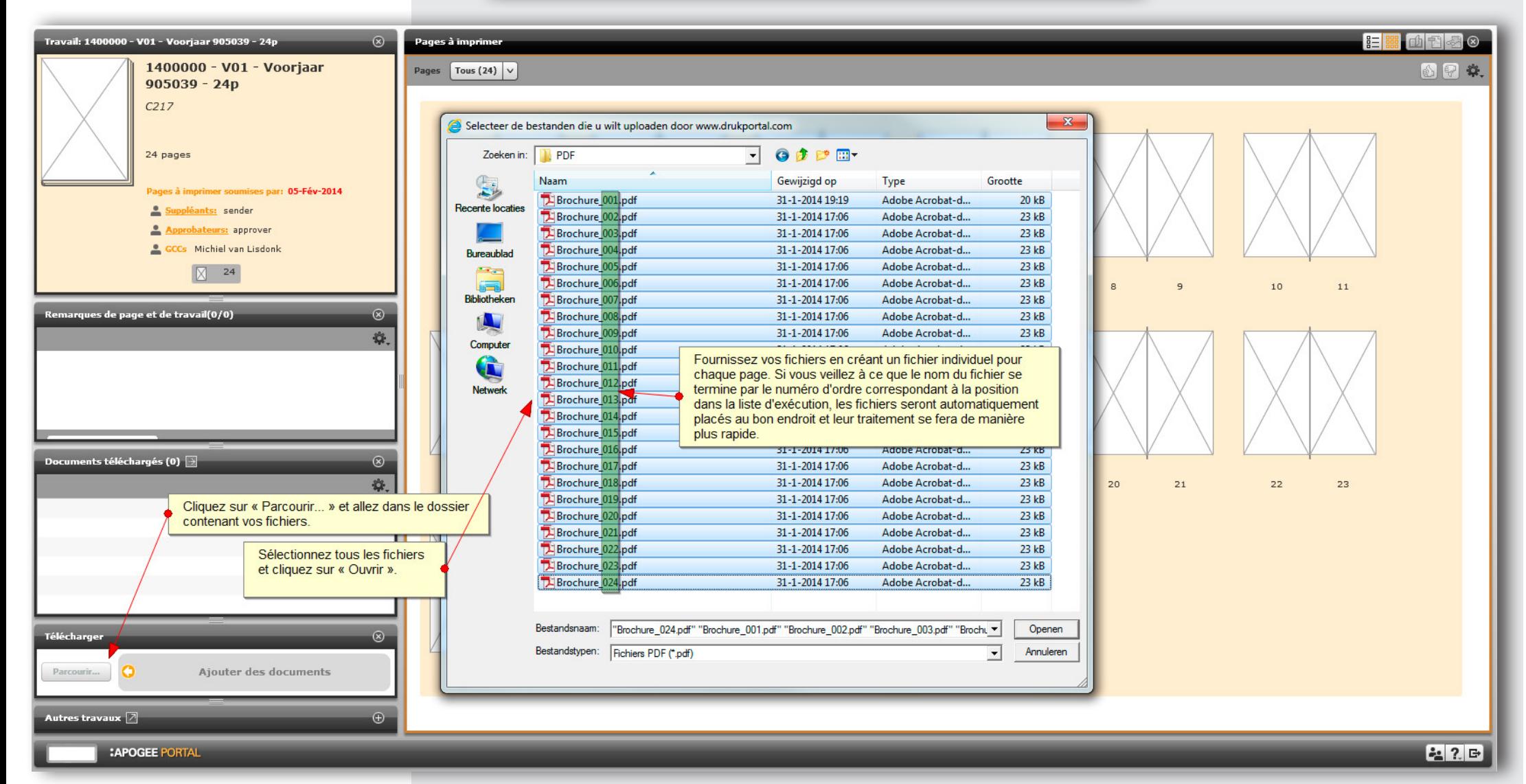

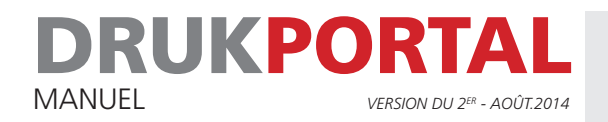

## 7 **LE PAGES SONT PRÊTES A ÊTRE APPROUVÉES**

Sur le DrukPortal, une distinction est faite, au niveau utilisateur, entre un utilisateur qui peut télécharger des pages et un utilisateur qui peut approuver des pages. Vous pouvez bien sûr confier ces deux tâches à un seul utilisateur. Tous ces aspects peuvent être réglés via l'attribution de droits déterminés.

Dans cet exemple, l'utilisateur **sender** a téléchargé les pages et n'est pas habilité à les approuver. Les icônes d'approbation et de refus ( ) ne sont donc pas disponibles. Après que **sender** a placé les pages, **approver** a reçu un e-mail (voir 7.1) lui demandant de contrôler ces pages puis de les approuver ou refuser.

Les pages avec les paires de lunettes bleues ( $\rightarrow$ ) doivent encore être contrôlées.

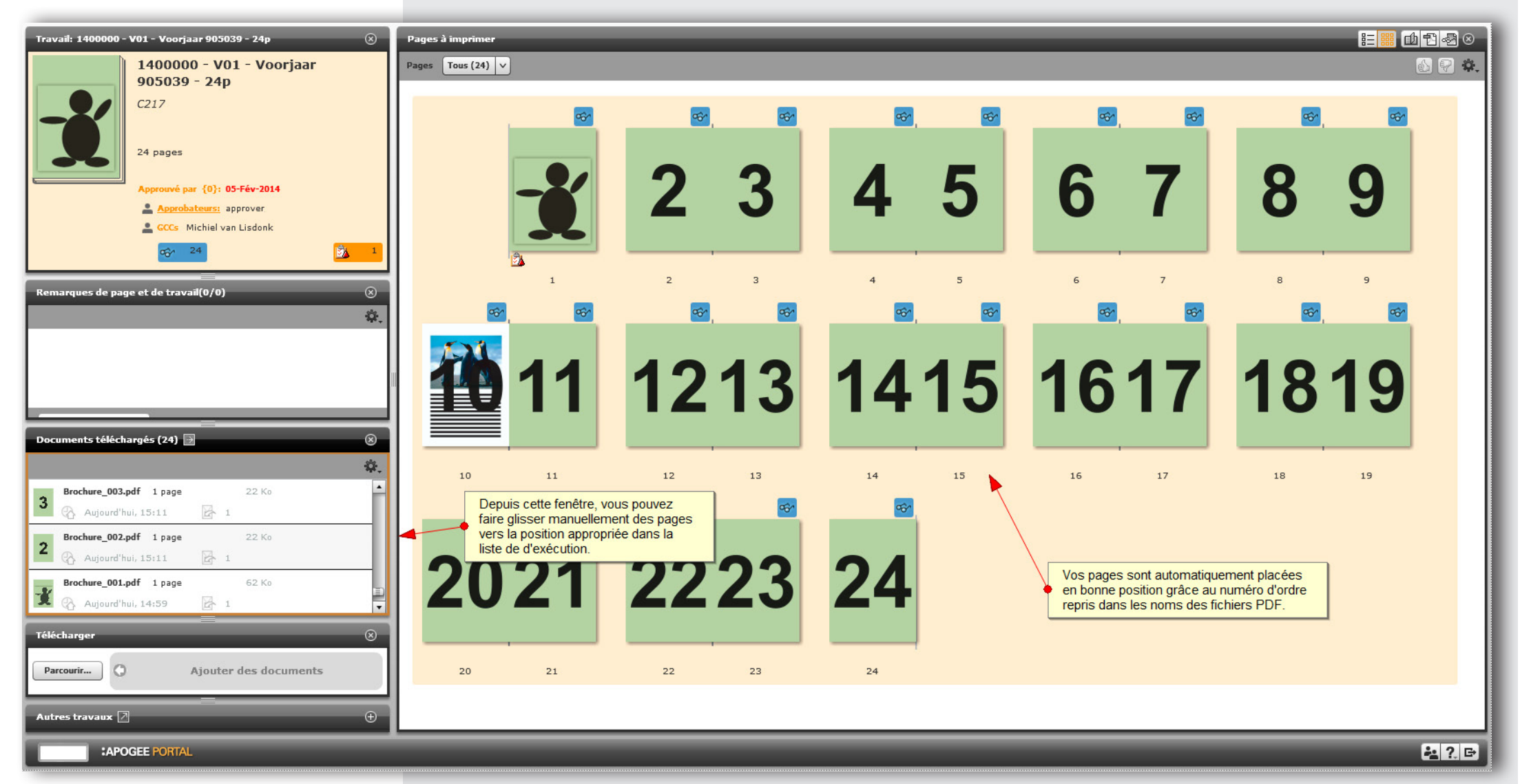

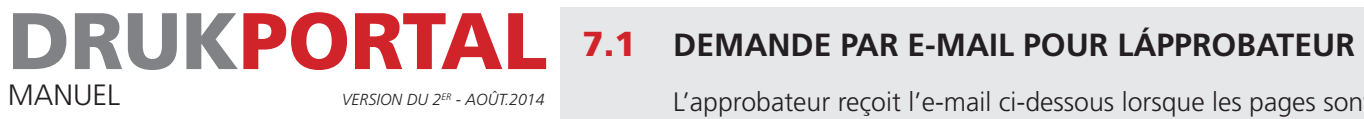

L'approbateur reçoit l'e-mail ci-dessous lorsque les pages sont prêtes à être contrôlées.

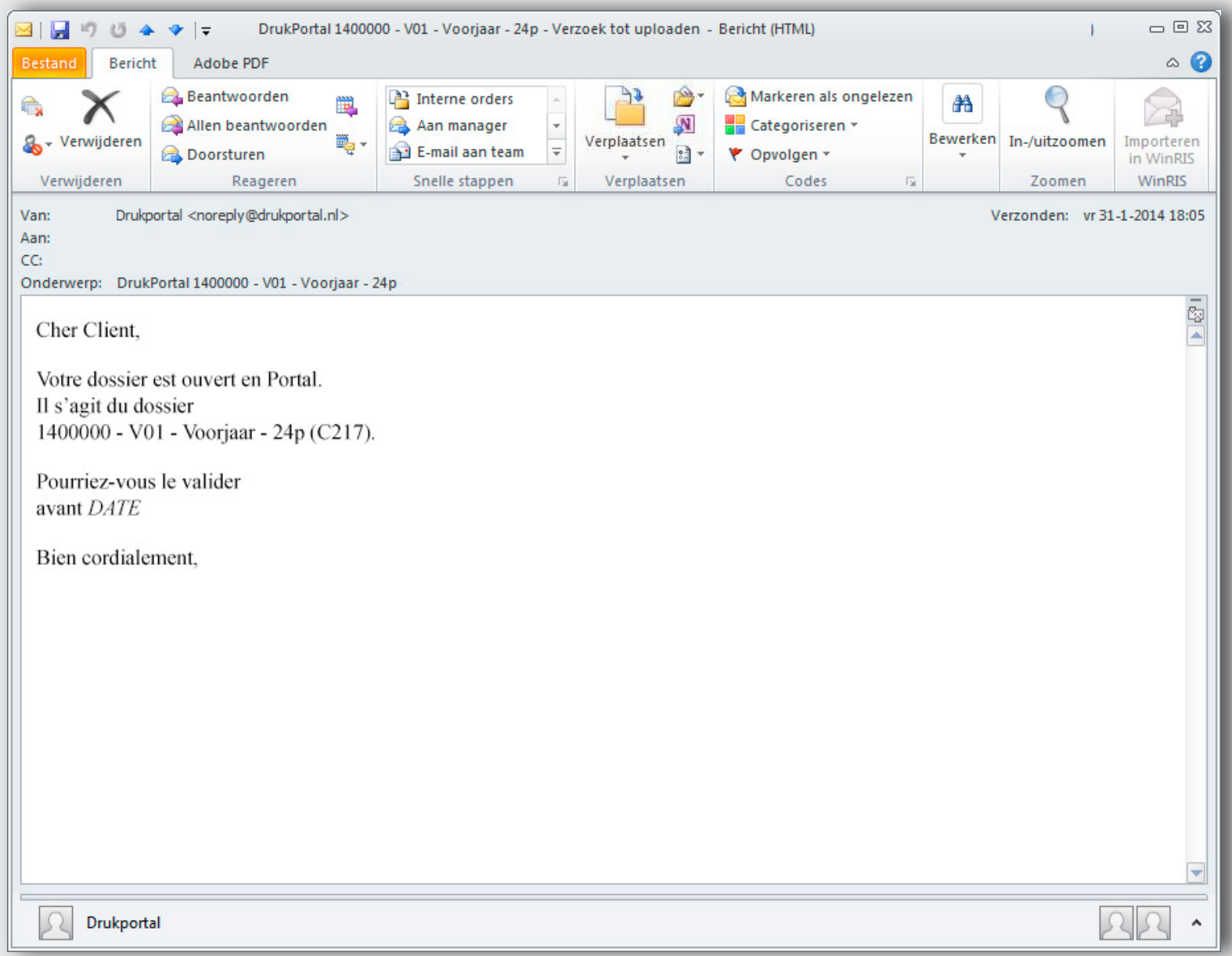

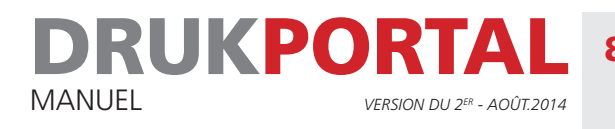

#### 8 **CONTRÔLE ET APPROBATION DES PAGES**

Après avoir cliqué sur le lien repris dans l'e-mail mentionné au point 7.1, l'approbateur a accès à la Fenêtre de travail du travail concerné. Le mieux est de contrôler les pages en mode StreamProof. Ce mode est plus rapide que le mode PDF. Dans l'exemple cidessous, un rapport de vérification préalable (Preflight) a été dressé pour la page 1 en rapport avec des problèmes éventuels. Il est préférable également que vous consultiez ce rapport en mode StreamProof. En cliquant sur le message, vous pouvez en effet voir directement où se trouve le problème sur la page en question. Procédez comme suit :

1 Passez en mode StreamProof en cliquant sur le symbole

Cela peut durer un certain temps avant que la fenêtre StreamProof ne soit affichée.

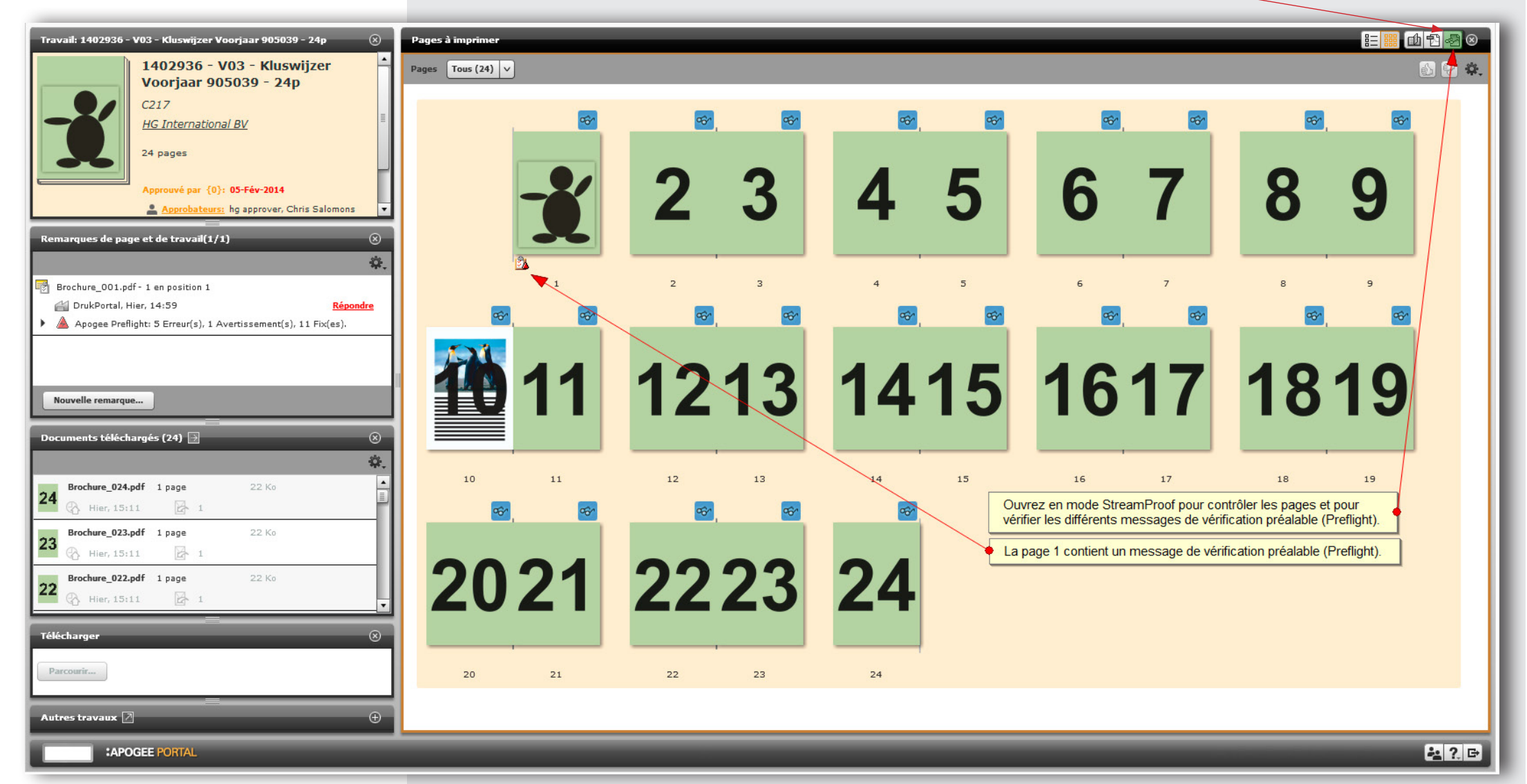

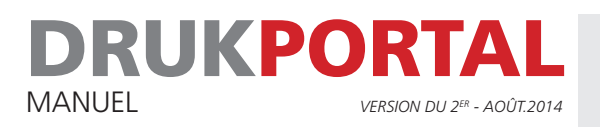

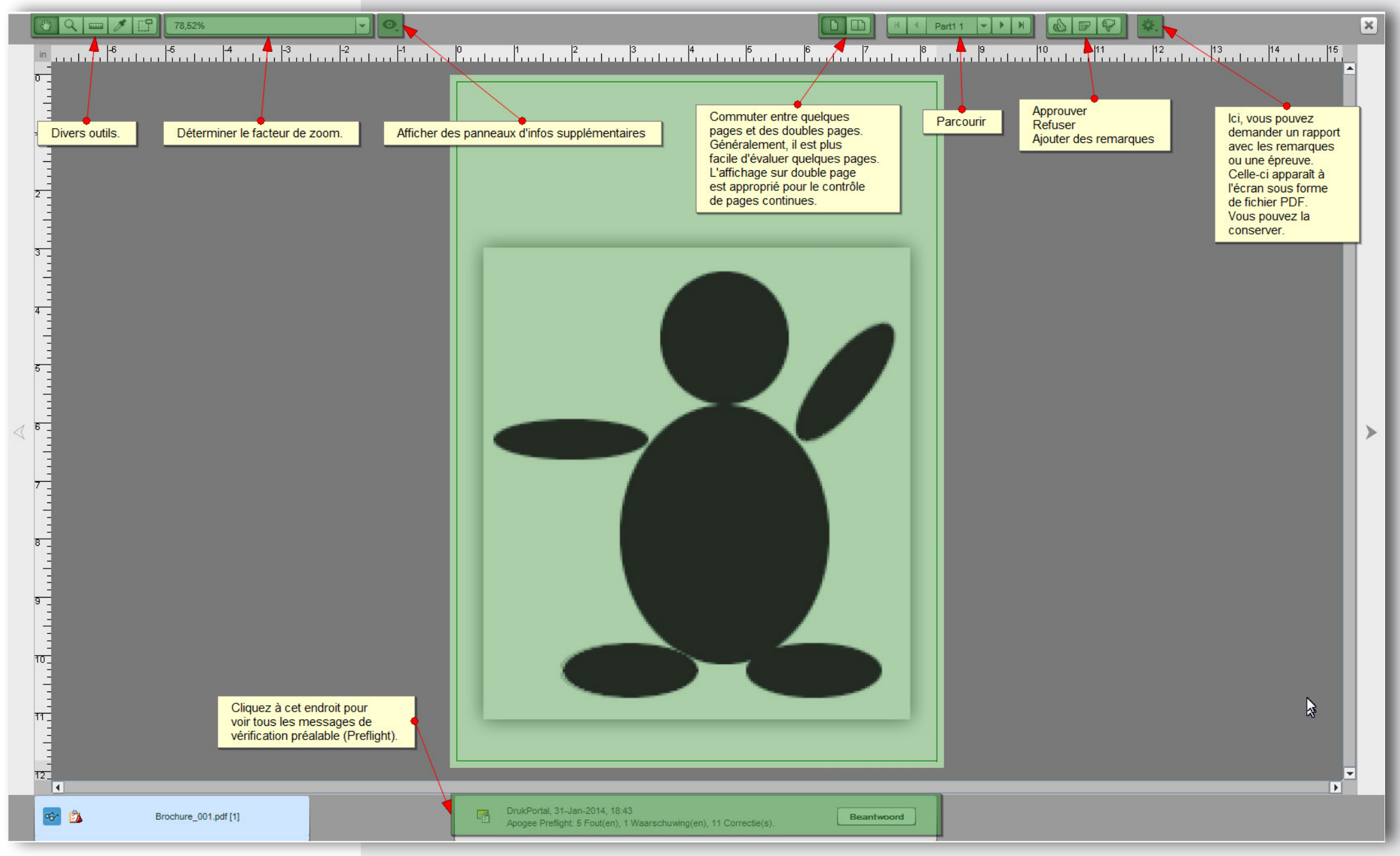

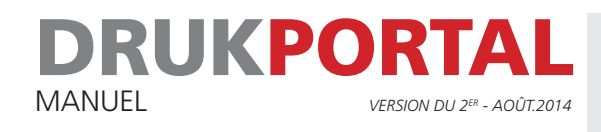

#### **EXPLICATIONS CONCERNANT LES MESSAGES DE VÉRIFICATION PRÉABLE (PREFLIGHT)**

S'il y a des messages de vérification préalable (Preflight), vous pouvez les consulter. Les messages sont répartis de la manière suivante :

errors  $(\mathbf{\mathsf{x}})$ 

- erreurs  $($
- réparations  $($

Vous devez uniquement évaluer les erreurs. Parmi les erreurs possibles, citons par ex. des fontes de caractères qui n'ont pas été correctement jointes. Ce genre d'erreur doit toujours être solutionné.

Attention ! Vous pouvez en principe approuver tous les messages d'erreur portant, par exemple, sur les images RVB ou sur la résolution. Vous êtes alors responsable des problèmes éventuellement causés par cette approbation à un stade ultérieur ou au niveau du produit final.

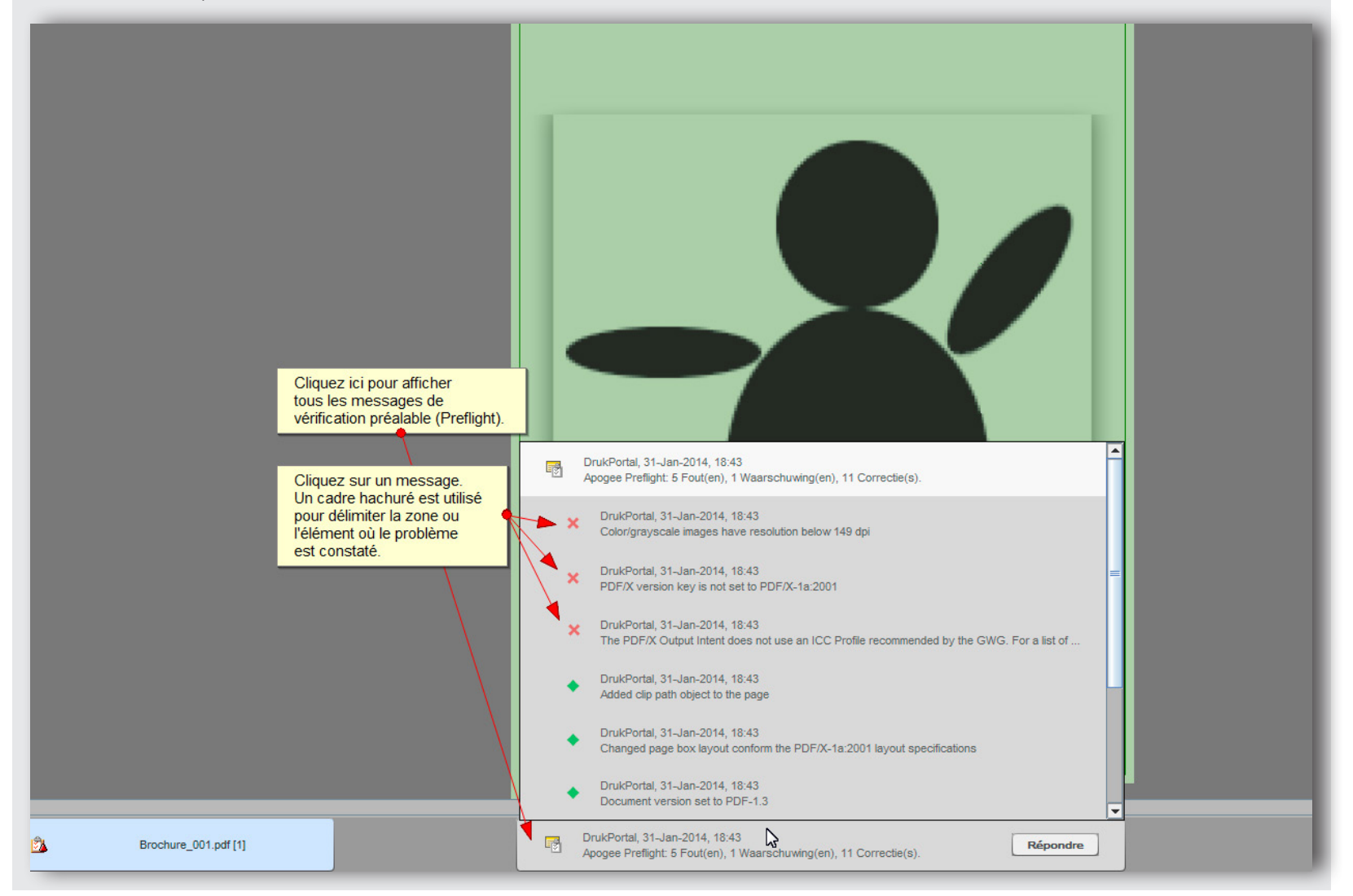

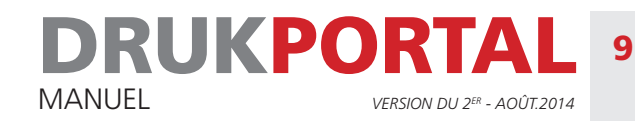

#### 9 **CONTRÔLE EN MODE STREAMPROOF**

- 1 Contrôlez que le rendu de la page est correct. Assurez-vous qu'aucun élément n'a disparu ou, au contraire, qu'aucun élément n'est apparu là où il ne faut pas.
- 2 Contrôlez les messages de vérification préalable (Preflight). Dans cet exemple, la page 1 est refusée. Toutes les autres pages sont approuvées.

 $\mathcal{L}^{\text{max}}_{\text{max}}$ 

 $\mathcal{V}$ 

П

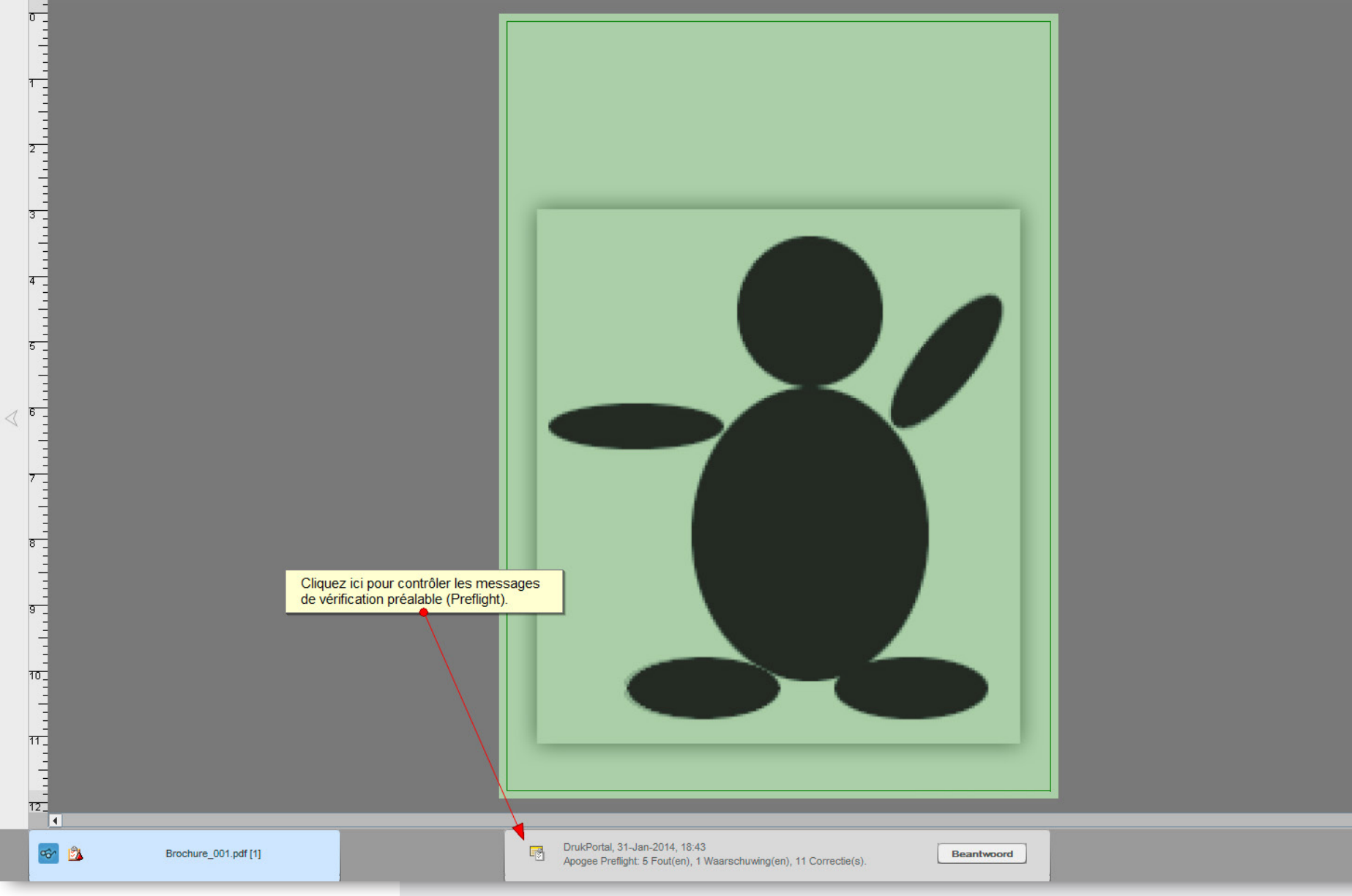

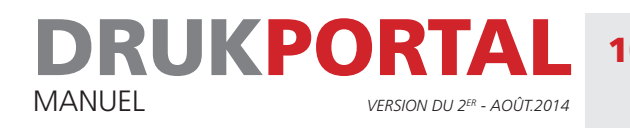

#### 10 **STATUT DU TRAVAIL APRÈS LE REFUS DE LA PAGE 1**

Dans cet exemple, l'utilisateur **approver** a refusé la page 1 mais ne peut toutefois pas télécharger la nouvelle page. Il devra donc demander à **sender** de télécharger cette nouvelle page.

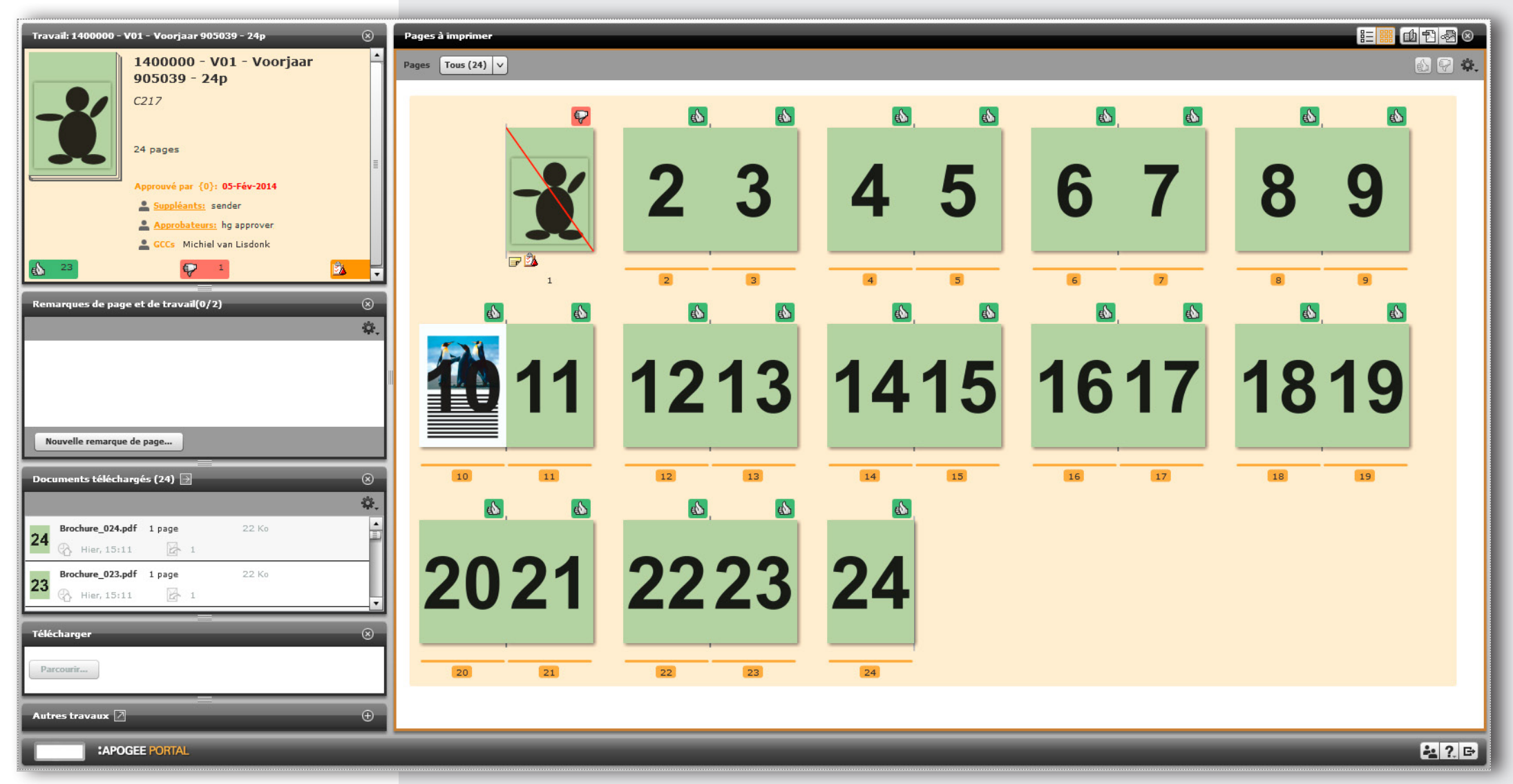

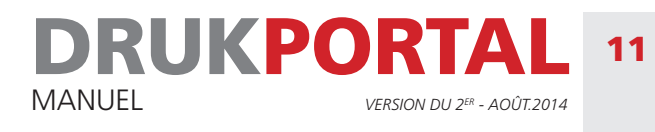

# 11 **FENÊTRE DES TRAVAUX DE SENDER**

Une fois que **sender** a reçu la demande de **approver**, il se connecte. Il voit d'abord la fenêtre d'aperçu des travaux. Dans cet exemple, le travail ne porte que sur une seule page. Il est directement clair ici que 23 pages ont été approuvées et 1 page seulement a été refusée. En cliquant sur la page refusée, la Fenêtre de travail s'ouvre. Voir 11.1.

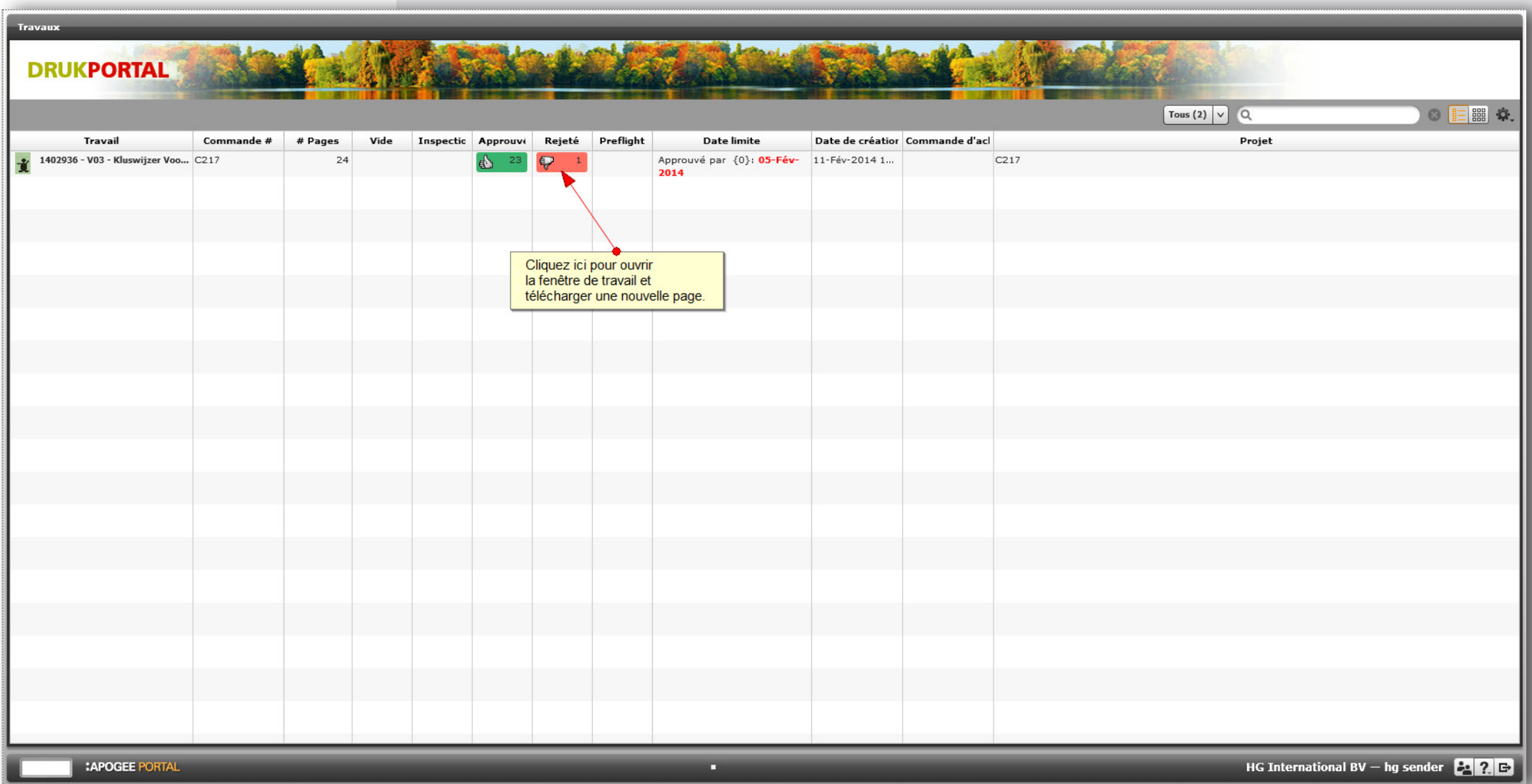

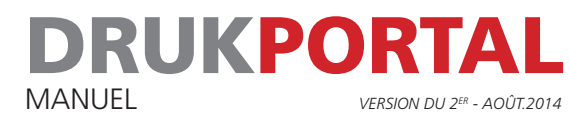

#### 11.1 **FENÊTRE DE TRAVAIL AVEC SEULEMENT 1 PAGE REFUSÉE**

- 1 La nouvelle page peut être téléchargée via le bouton Parcourir dans le panneau de téléchargement.
- 2 Faites glisser la nouvelle page sur la position disponible dans la liste d'exécution.

La nouvelle page est prête à être approuvée par **approver** Après avoir reçu une notification de la part du fourniseur, approver peut donc de nouveau se connecter et approuver définitivement le travail en question.

**Le Travail est à présent terminé et son traitement plus avant va être assuré dans la suite de la procédure. À ce stade, toute autre correction éventuelle ne peut être apportée qu'en concertation avec votre conseiller.**

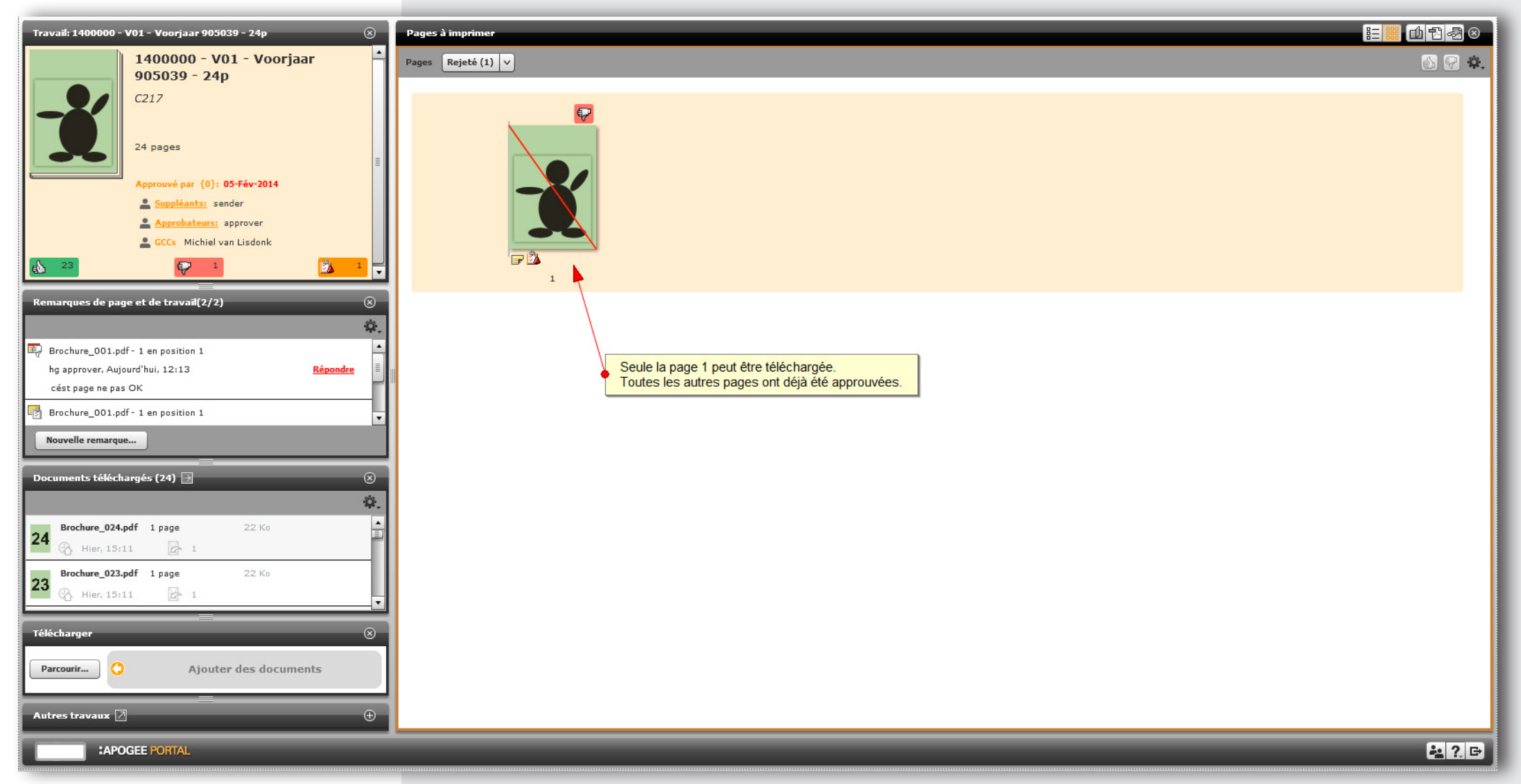

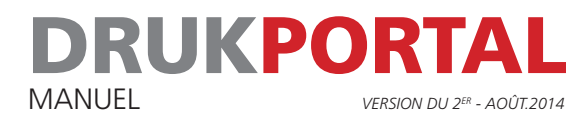

#### 12 **TERMINOLOGIE**

Fenêtre d'aperçu des travaux La fenêtre dans laquelle tous les travaux en cours sont repris sous forme de liste ou de grille. C'est à partir de cette fenêtre que vous ouvrez la Fenêtre de travail. Fenêtre de travail La fenêtre dans laquelle votre Travail est indiqué, y compris les fenêtres scindées Affichage sous forme de liste Toutes les pages sont montrées les unes en dessous des autres sous la forme d'une liste. Rapport de vérification préalable (Preflight) Un rapport dressé par le système lors du contrôle de votre fichier PDF, faisant mention des problèmes éventuels dans le fichier PDF. Affichage sous forme de grille Toutes les pages sont affichées les unes à côté des autres sous forme de livre. Liste d'exécution La liste dans la Fenêtre de travail dans laquelle une position est réservée pour chacune des pages, position à laquelle le PDF approprié peut être placé. L'ordre de la liste d'exécution est également l'ordre des pages du produit final. StreamProof Fichier montrant le rendu de votre PDF. Seules les données nécessaires pour un affichage dans la résolution de votre écran sont visibles. Si vous faites un zoom avant sur une partie de la page, seule cette partie déterminée sera alors montrée dans une résolution plus élevée. Le mode StreamProof permet donc de travailler plus rapidement qu'avec un affichage PDF.